# **FDA eSubmitter**

# **User Manual**

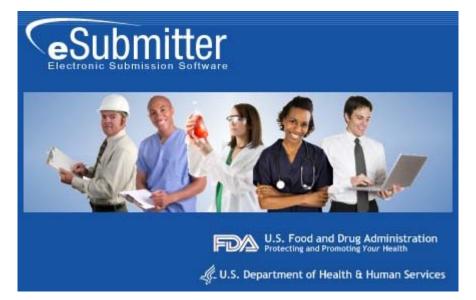

**Document Version 4.5** 

March 16, 2009

#### **DOCUMENT HISTORY**

| Version Number | Date             | Description                                                                                                    |
|----------------|------------------|----------------------------------------------------------------------------------------------------|
| Version 1.0    | May 26, 2004     | OIVD Pre-Pilot Release (Software v1.00.00)                                                                                                    |
| Version 1.1    | August 27, 2004  | Updated to reflect the enhancements incorporated in the<br>Official OIVD Pilot Release (Software v1.00.01)                                                          |
| Version 2.0    | March 15, 2005   | Updated to reflect enhancements incorporated into the<br>CeSub Pilot Release (software version 1.10). Updated for<br>applicability to OIVD and Radiological Health. |
| Version 3.0    | June 24, 2005    | Updated for corrections and additional descriptions.<br>Also updated to reflect the enhancements in Software<br>versions 1.02.00 and 1.03.00.                       |
| Version 4.0    | October 31, 2005 | Updated to reflect the enhancements in software versions 1.04.00 through 1.07.00                                                                                    |
| Version 4.1    | March 2, 2006    | Revised the proxy server settings.                                                                                                    |
| Version 4.2    | August 7, 2007   | Updated the instructions in the Packaging Submission Files section to incorporate the new packaging feature.                                                        |
| Version 4.3    | January 7, 2008  | Updated the instructions for release 1.28.01 to include link to special instructions for Windows Vista Users.                                                       |
| Version 4.4    | May 2, 2008      | Updated the uninstall instructions.                                                                                                    |
| Version 4.5    | March 16, 2009   | Updated User Manual to accommodate eSubmitter as an FDA tool and not solely for the use of CDRH submissions.                                                        |

## **FDA eSubmitter**

#### **Table of Contents**

| Section 1: Introduction                                                | 1  |
|------------------------------------------------------------------------|----|
| Contents                                                               | 1  |
| Subsection 1.1: System Background                                      |    |
| Introduction                                                           |    |
| Subsection 1.2: About this Manual                                      |    |
| Introduction                                                           | 3  |
| Subsection 1.3: Software Installation                                  | 4  |
| System Requirements                                                    |    |
| Uninstall Instructions                                                 |    |
| Uninstall Instructions                                                 | 5  |
| Installation Instructions                                              | 6  |
| Installation Instructions from Web Page                                | 6  |
| Installation Instructions for Microsoft Vista Users                    |    |
| Proxy Server Instructions                                              |    |
| Section 2: Getting Started                                             |    |
| Contents                                                               |    |
| Subsection 2.1: Starting the Software                                  |    |
| Introduction                                                           |    |
| Starting the Software                                                  |    |
| Subsection 2.2: Setting User Preferences                               |    |
| Introduction                                                           |    |
| Auto Save                                                              |    |
| Layout                                                                 |    |
| Networking                                                             |    |
| File Location                                                          |    |
| File Viewer                                                            |    |
| Subsection 2.3: Creating a New Submission                              |    |
| Introduction                                                           |    |
| Create a New Submission                                                |    |
| Subsection 2.4: Copy an Existing Submission to Create a New Submission |    |
| Copy an Existing Submission to Create a New Submission                 |    |
| Subsection 2.5: Re-open an Existing Submission                         |    |
| Re-open an Existing Submission                                         |    |
| Section 3: Interface                                                   |    |
|                                                                        |    |
| Contents                                                               |    |
| Subsection 3.1: Application Window                                     |    |
| Introduction                                                           |    |
| Simple View                                                            |    |
| Expert View                                                            |    |
| Layouts                                                                |    |
| Parts of the Primary Work Area                                         | 38 |

|    | Header Area                                                            | . 39 |
|----|------------------------------------------------------------------------|------|
|    | Outline Area/View                                                      | . 39 |
|    | Screen Area/View                                                       | . 40 |
|    | Splitter Bar                                                           | . 40 |
|    | Subsection 3.2: Toolbar                                                |      |
|    | Introduction                                                           |      |
|    | Subsection 3.3: Menu Bar - Tools                                       |      |
|    | Introduction                                                           |      |
| Se | ction 4: Preparing a Submission                                        |      |
|    | Contents                                                               |      |
|    | Subsection 4.1: Entering Submission Information                        |      |
|    | Introduction                                                           |      |
|    |                                                                        |      |
|    | Entering Responses into the Submission                                 |      |
|    | Question Types                                                         |      |
|    | Subsection 4.1.1: Question Types – Address and Contact Information     |      |
|    | Copy Information from Contact Book into Question                       |      |
|    | Subsection 4.1.2: Question Types – Option Lists                        |      |
|    | Access the List of Available Options                                   |      |
|    | Subsection 4.1.3: Question Types – File Attachments                    |      |
|    | How to Attach a File to an Attachment Question Type                    |      |
|    | Subsection 4.1.4: Question Types – Guidance Documents                  |      |
|    | Select a Guidance Document                                             |      |
|    | Subsection 4.1.5: Question Types – Text Fields and Messages            |      |
|    | Subsection 4.1.6: Question Types – Product Codes                       |      |
|    | Enter a Three-Letter Code in the Product Code Question                 |      |
|    | Search for a Three-Letter Code by Keyword                              |      |
|    | Add Product Codes                                                      |      |
|    | Enter Multiple Three-Letter Codes in the Product Code Question         |      |
|    | Search for Multiple Three-Letter Codes by Keyword                      |      |
|    | Subsection 4.1.7: Question Types – Standards                           | . 77 |
|    | Add a Standard                                                         |      |
|    | Subsection 4.1.8: Question Types – Sections as Tables                  | . 79 |
|    | Subsection 4.2: Saving Submission Entries or Changes                   | . 80 |
|    | Introduction                                                           | . 80 |
|    | Subsection 4.3: Completing a Submission                                | . 81 |
|    | Introduction                                                           | . 81 |
|    | Missing Data                                                           | . 81 |
|    | Subsection 4.3.1: Completing a Submission (Packaging Submission Files) | . 87 |
|    | Step 1: Overview and Package File Information                          |      |
|    | Step 2: File Attachment Verification                                   |      |
|    | Step 3: Transmission Approach, Submittal Letter, and Packaging         |      |
|    | Select Transition Approach (may or may not be applicable)              |      |
|    | Output Submittal Letter (may or may not be applicable)                 |      |
|    | Produce Submission Package (Always available)                          |      |
|    |                                                                        |      |

#### **Table of Contents**

| Step 4: Transmit Submission Package                      |  |
|----------------------------------------------------------|--|
| Printing, Locating, and Copying Files                    |  |
| Locate the Submission Files on the Computer's Hard Drive |  |
| Subsection 5: Menu Bar - Output                          |  |
| Introduction                                             |  |
| Output Menu Commands                                     |  |
| Section 6: FDA Recommended PDF File Specifications       |  |
| Introduction                                             |  |
| Recommended PDF File Specifications                      |  |
| Section 7: User Support                                  |  |
| Introduction                                             |  |
|                                                          |  |

### Figures

| Registration Dialog Box                                | 11 |
|--------------------------------------------------------|----|
| Registration Dialog Box: Contact Information           | 12 |
| Registration Dialog Box: Address Information           | 12 |
| Registration Dialog Box: Generate Email                |    |
| Registration Dialog Box: Check Results                 | 14 |
| Application Update Message                             | 14 |
| View Application History/Updates Dialog Box            | 15 |
| Intro Screen                                           | 16 |
| Select File Location Box                               | 24 |
| Select Viewer Application File Box                     | 26 |
| User Preferences Dialog Box                            | 27 |
| Save Submission As Dialog Box                          |    |
| Contact List Dialog Box                                | 55 |
| Selection List Dialog Box                              | 57 |
| File Attachment Dialog Box                             | 60 |
| Select a File from a List of Previously Attached Files | 61 |
| Select a New File from the Workstation or Network      | 62 |
| Guidance Document Filter Dialog Box                    | 66 |
| Guidance Document Containing a Response                | 68 |
| Product Code Filter Dialog Box                         | 72 |
| Standard Filter Dialog Box                             | 77 |
| Report Output Dialog Box                               | 81 |
| Select HTML Viewer Application File Dialog Box         |    |
| Report Output Dialog Box                               | 85 |
| Warning                                                | 87 |
| Packaging Files Dialog Box                             | 88 |
| Transmit Submission Package                            |    |

This page left intentionally blank.

# **Section 1: Introduction**

#### Contents

This section contains the following topics:

| Торіс                 | See Page |
|-----------------------|----------|
| System Background     | 2        |
| About this Manual     | 3        |
| Software Installation | 4        |

#### Subsection 1.1: System Background

**Introduction** The Food and Drug Administration (FDA) eSubmitter tool is a program that allows participants to electronically complete and submit information for various products to participating Centers. This tool is intended to automate the current paper submission process, allowing for quicker completion once users are accustomed to the software, as well as speed up the filing process with FDA. The eSubmitter software requires completing a series of questions in electronic forms and allows attaching documents when additional information is needed.

If using the eSubmitter software is not desirable, you may continue to complete hard copies of the report.

# Introduction The instructions in this manual provide detailed information for installing the eSubmitter software into a computer with a Microsoft Windows operating system. In addition, this user guide assumes familiarity with terms associated with using a computer (e.g. clicking and double-clicking).

This manual is organized into seven sections (including this one):

- Section 1 provides an introduction and explains the requirements for running eSubmitter software, uninstall instructions, installation instructions for Microsoft Vista users, and proxy server instructions.
- Section 2 provides instructions for starting the software, setting user preferences, and creating or reopening a submission.
- Section 3 provides descriptive information about the eSubmitter software's interface and toolbar.
- Section 4 provides instructions for preparing a submission for completion, which includes entering information, saving submission entries or changes, and packaging submission files.
- Section 5 provides information about the Output menu on the menu bar, which includes reports and forms.
- Section 6 provides information regarding user support.
- Section 7 provides a list of frequently asked questions and the corresponding answers.

Please note that the screens used in this document are **examples** of what you might see while using the software. However, they may not appear exactly as shown.

**Note:** The terms submission, report, and submission report are used interchangeably in this guide to refer to a submission report.

| System<br>Requirements    | <ul> <li>Windows Operating System</li> <li>Adobe Acrobat Reader v5.0 or greater.</li> <li>30 MB of disk space</li> <li>Access to a Compact Disk-Recordable drive (CD-R Disk-Recordable drive (CD-R Disk-Recordable drive (CD-R Disk-Recordable drive) of viewing HTML, such as a Web bit Microsoft Word, or Adobe Acrobat (full install version Reader)</li> </ul> | rowser,              |
|---------------------------|----------------------------------------------------------------------------------------------------|----------------------|
| Uninstall<br>Instructions | Before installing eSubmitter, <b>uninstall any other version of</b> t                                                                                                    |                      |
|                           | <b><u>Note</u></b> : If you do not have a previous version of eSubmitter, pr installing the current version of eSubmitter software.                                                                                                    | oceed to             |
|                           | To uninstall a previous version of eSubmitter, follow the instr                                                                                                    | uctions below.       |
|                           | Action                                                                                                    | Graphic              |
|                           | <ol> <li>Use Windows Explorer to navigate to the label for the<br/>computer's installed hard drive, e.g., Local Disk (C:).<br/>For example, on a computer with Windows 2000:</li> </ol>                                                                                                    |                      |
|                           | • Open Windows Explorer.                                                                                                    |                      |
|                           | • Double-click <b>My Computer</b> to display its contents.                                                                                                    |                      |
|                           | • Look for the label of the computer's installed hard drive. For example, (C:).                                                                                                    |                      |
|                           | 2. Double-click on the label for the hard drive to display its contents.                                                                                                    | -                    |
|                           | 3. Navigate to and double-click to open the <b>Program</b><br><b>Files</b> file folder.                                                                                                    | 🚞 Program Files      |
|                           | Сог                                                                                                    | ntinued on Next Page |

|                           | 4.     | Navigate to and click to open the <b>eSub</b> file folder.<br>You will see the folder's contents in the pane on the right-hand side of the screen.                      | 🛅 eSub          |
|---------------------------|--------|----------------------------------------------------------------------------------------------------|-----------------|
|                           | 5.     | Double-click on the <b>Uninstall.exe</b> file, and follow the instructions provided.                                                                                    | 쀁 Uninstall.exe |
|                           |        | Note: If you do not see the Uninstall.exe file:                                                                                                    |                 |
|                           |        | a. Locate and double-click to open the <b>JExpress</b> file folder.                                                                                                    |                 |
|                           |        | b. Double-click on the <b>uninstall.bat</b> file, and follow the instructions provided.                                                                                 |                 |
|                           | 6.     | When the previous version has been uninstalled, you are ready to install the current version of the eSubmitter software. See the following procedure.                   |                 |
| Uninstall<br>Instructions | instru | e users may be unable to uninstall eSubmitter by following<br>actions above due to the permissions and rights restriction<br>eir system during the time of the install. | -               |
|                           | To er  | nsure the uninstall process was successful, follow the instr                                                                                                    |                 |
|                           |        | Action                                                                                                    | Graphic         |
|                           | 1.     | Use Windows Explorer to navigate to the <b>Control</b><br><b>Panel</b> . For example, on a computer with Windows<br>2000:                                               |                 |
|                           |        | • Open Windows Explorer.                                                                                                    |                 |
|                           |        | • Double-click <b>My Computer</b> to display its contents.                                                                                                    |                 |
|                           |        | • Look for the label of the <b>Control Panel.</b>                                                                                                    |                 |
|                           | 2.     | Double-click on the label for the <b>Control Panel</b> to display its contents.                                                                                         |                 |

|                                               | 3.           | Navigate to and double-click to open the <b>Add or Remove Programs</b> location.                                                                                                    | 🚺 Add or Remove Programs |
|-----------------------------------------------|--------------|----------------------------------------------------------------------------------------------------|--------------------------|
|                                               | 4.           | Locate and click on the <b>eSubmitter</b> program icon.                                                                                                    | 🕞 CeSub eSubmitter       |
|                                               | 5.           | Click Change/Remove.                                                                                                    | Change/Remove            |
|                                               | 6.           | Click <b>Yes</b> when the question window appears – "Are you sure you want to uninstall eSubmitter?"                                                                                                    |                          |
|                                               | 7.           | Ensure the program is entirely removed by navigating<br>to the program file and deleting it. Use Windows<br>Explorer to navigate to the label for the computer's<br>installed hard drive, e.g., <b>Local Disk (C:)</b> . For<br>example, on a computer with Windows 2000: |                          |
|                                               |              | • Open Windows Explorer.                                                                                                    |                          |
|                                               |              | • Double-click <b>My Computer</b> to display its contents.                                                                                                    |                          |
|                                               |              | • Look for the label of the computer's installed hard drive. For example, (C:).                                                                                                    |                          |
|                                               | 8.           | Locate the <b>eSub</b> program file.                                                                                                    |                          |
|                                               | 9.           | Right click, and select Delete.                                                                                                    |                          |
| Installation<br>Instructions                  |              | eSubmitter software can be loaded from the internet or fro<br>following two subsections will discuss instructions for eac                                                                                                    |                          |
| Installation<br>Instructions<br>from Web Page | <u>https</u> | eSubmitter software is available for downloading from the ://www.fda.gov/cdrh/cesub/. To install the latest version omitter software from this web page, follow the instruction                                                                                           | of the                   |
|                                               |              | 6                                                                                                    |                          |

|                                                              | Action                                                                                                    | Graphic                                                                           |
|--------------------------------------------------------------|----------------------------------------------------------------------------------------------------|-----------------------------------------------------------------------------------|
|                                                              | 1. Click the link for downloading the eSubmitter Software.                                                                                                    |                                                                                   |
|                                                              | Download eSubmitter Software                                                                                                    |                                                                                   |
|                                                              | 2. Follow the instructions provided. Following the instructions, the software will be installed locally on your hard drive in <b>C:\Program Files\eSub</b> .                                                                                                    |                                                                                   |
|                                                              | <b>Notes:</b> 1. You can change the location where the software is installed by changing the file path on the <b>Installation Directory</b> dialog box when it appears.                                                                                                    |                                                                                   |
|                                                              | 2. The software may be installed on a network. eSubmitter has a file locking option that you set to prevent users from accidentally overwriting the work of another. For details, see <i>Networking</i> on page 21.                                                                                                    |                                                                                   |
| Installation<br>Instructions for<br>Microsoft Vista<br>Users | Compatibility issues have been identified regarding the use of o<br>with the Windows Vista operating system. These issues, related<br>installation of the software under the "Program Files" directory<br>accessibility to data and output files generated by the software.<br>can be averted by relocating the eSubmitter Data and Output for<br>restrictive directory (e.g., C:\Users\Public\eSub_Home). These<br>changed by navigating to the <u>File &gt; Preferences</u> option within the | d to the<br>y, can prevent<br>These issues<br>olders to a less<br>settings can be |
|                                                              | If you have already upgraded to the Windows Vista operating s<br>to in the future, see <u>http://www.fda.gov/cdrh/cesub/vista.html</u> of<br>eSubmitter website for the latest information on successfully in<br>tool within Windows Vista.                                                                                                    | on the FDA                                                                        |
| Installation<br>Instructions                                 | To install the latest version of the eSubmitter software from a G                                                                                                    | CD-ROM:                                                                           |

FDA eSubmitter User Manual v4.5

|              | Action                                                                                                    | Graphic |
|--------------|----------------------------------------------------------------------------------------------------|---------|
|              | ows Explorer should be open on your uter's desktop.                                                                                                    |         |
|              | the eSubmitter CD-ROM in the CD drive of computer.                                                                                                    |         |
| not see      | ate to the directory of the CD drive, if you do<br>e it on your screen. For example, on a computer<br>Vindows 2000:                                                                                                    |         |
|              | • Open Windows Explorer.                                                                                                    |         |
|              | • Double-click My Computer to display its contents.                                                                                                    |         |
|              | • Look for the label for the CD drive. For example, (E:).                                                                                                    |         |
|              | le-click on the label for the CD drive to display ntents.                                                                                                    |         |
| Doub         | le-click on the <b>jinstall.exe</b> file.                                                                                                    |         |
| instru       | w the instructions provided. Following the ctions, the software will be installed locally on hard drive in <b>C:\Program Files\eSub</b> .                                                                                    |         |
| <u>Note:</u> | You can change the location where the software is installed by changing the file path on the <b>Installation Directory</b> dialog box when it appears.                                                                       |         |
|              | the installation is complete, remove the CD-<br>from the CD drive.                                                                                                    |         |
| <u>Note:</u> | The software may be installed on a network.<br>eSubmitter has a file locking option that you<br>set to prevent users from accidentally<br>overwriting the work of another. For details,<br>see <i>Networking</i> on page 21. |         |

| Proxy Server<br>Instructions | If you are using a proxy server to connect to the Internet, then you will need to change the application's properties file ( <b>eSubmitter.properties</b> ) to reference the server. See your System Administrator for help in changing the properties file.                                                                                   |
|------------------------------|----------------------------------------------------------------------------------------------------|
|                              | The properties file is located in the application's JExpress subdirectory ( <b>Program Files\eSub\JExpress</b> ). Add the following switches <b>before</b> the -cp switch: -DproxySet=true -DproxyHost=[proxy_host] - DproxyPort=[proxy_port] (replace [proxy_host] and [proxy_port] with the appropriate information for your configuration). |
|                              | If the proxy server requires a user id and password, add the following two properties to the <b>update.control</b> file that is also located in the <b>JExpress</b> subdirectory:                                                                                                    |
| _                            | proxyUserName=<br>proxyPassword=                                                                                                    |

# **Section 2: Getting Started**

#### Contents

This section contains the following topics:

| Торіс                                                  | See Page |
|--------------------------------------------------------|----------|
| Starting the Software                                  | 11       |
| Setting User Preferences                               | 18       |
| Creating a New Submission                              | 28       |
| Copy an Existing Submission to Create a New Submission | 31       |
| Re-open an Existing Submission                         | 34       |

| Introduction               | After you have successfully installed the eSubmitter software, you to start up the application and create a new report.                                                                                                    | ou are ready |
|----------------------------|----------------------------------------------------------------------------------------------------|--------------|
| Starting the Software      | To start up the eSubmitter application, follow the instructions b                                                                                                    | elow.        |
|                            | Action                                                                                                    | Graphic      |
|                            | 1. Start, and select Programs > FDA Submission<br>Software > eSubmitter.                                                                                                    |              |
|                            | 2. You will see a <i>Registration Dialog</i> box, as shown below.                                                                                                    |              |
| Registration<br>Dialog Box | Registration Dialog<br>eSubmitter Registration                                                                                                    | ×            |
|                            | Overview         Why Register?           Please register this software with the Food and Drug Administration (FDA).           By registering you will be providing valuable statistical data that will be used in an effort to better understand the needs of industry, as well as to help justify and guide future development efforts.           The registration process entails the entering of general contact information and the generation of an email directed to FDA. Select the [Next] button below to proceed.           Register Later         Previous         Next         Done |              |

3. Click **Next** to continue the registration process. Or, click **Register Later** to register at another time. If you click **Next**, you will see a *Registration Dialog* box asking you to enter your contact information.

Register <u>L</u>ater

Next

/

Registration Dialog Box: Contact Information

Registration Dialog Box: Address Information

| eSi                              | ubmitter Registration |   |
|----------------------------------|-----------------------|---|
| Step 1 Enter Contact Information |                       |   |
| Contact                          |                       |   |
| Title (Mr., Ms., Dr.):           |                       |   |
| First/Given Name:                | •                     |   |
| Middle Name:                     |                       |   |
| Last Name:                       | •                     | ] |
| Occupation Title:                | 1                     |   |
| Email Address:                   |                       |   |
|                                  |                       |   |
|                                  |                       |   |

4. On the *Registration Dialog box*, enter the information requested. Required entries are indicated by blue dots. Click **Next**. You see a *Registration Dialog* box asking you to enter address information.

Next

| Step 2 Enter Address Informatio | n |                                              |
|---------------------------------|---|----------------------------------------------|
| Address                         |   |                                              |
| Establishment Name:             | • |                                              |
| Country:                        | ٠ | United States of America Other (select below |
| Address - Line 1:               | ٠ |                                              |
| Address - Line 2:               |   |                                              |
| City:                           | ۲ |                                              |
| State, Province, or Territory:  | • |                                              |
| Post Office or Zip Code:        | ۰ |                                              |
| Phone Numbers                   |   |                                              |
| Telephone number:               | • | ( Ext                                        |
|                                 |   |                                              |

5. On the **Address Information** dialog box, enter the information requested. Click **Next**. You see a *Registration Dialog* box to generate an email.

Next

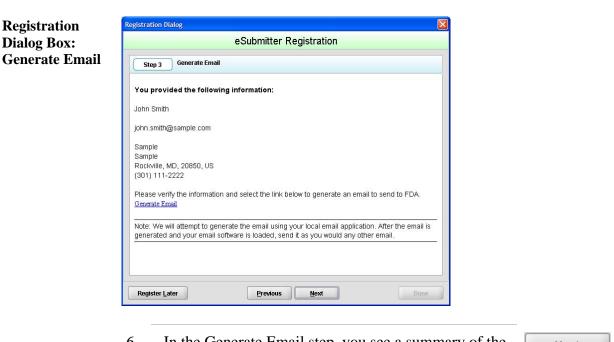

In the Generate Email step, you see a summary of the information you entered. If the information is correct, click Next. If the information is not correct, click Previous until you return to the screen that you need to correct.

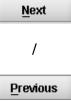

- 7. Click **Generate Email** in the dialog box. You will see an email.
- 8. Click **Send** in the email. You see a *Registration Dialog* box to check results.

Registration Dialog Box: Check Results

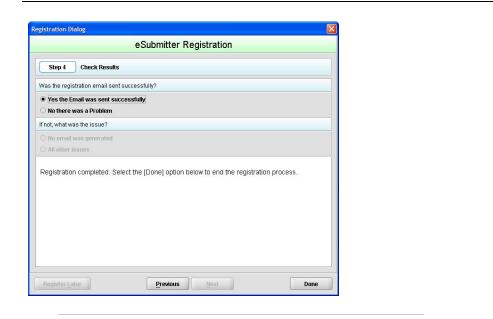

- 9. Select the button corresponding to either **Yes the Email was sent correctly** or **No there was a problem**.
- 10. Click **Done** if the email was successful and to complete the registration process.

Done

11. If the eSubmitter software has been updated and you are connected to the Internet, you will see an *Application Update Message* to notify you that the software has changed (as shown below).

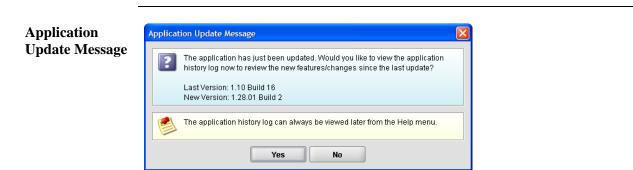

#### 12. On the Application Update Message:

- Click **No** if you do not wish to see a list of the changes to the software. You can review the changes at a later time if you wish.
- Click Yes if you do want to review a list of • changes to the software. You see the View Application History/Updates Dialog box (as shown below).

| No |  |
|----|--|
|    |  |
|    |  |
|    |  |

Yes

| n 🛛    | Provided below is a running history of all updates to the application software in reverse chronological |
|--------|----------------------------------------------------------------------------------------------------|
| odates | order by version number.                                                                                |
|        | Version 1.28.01 Updates                                                                                 |
|        | Enhancements                                                                                            |
|        | 1. Adjusted the Installation process to handle Windows Vista compatibility issues.                      |
|        | 2. Added a warning at the application startup about potential Windows Vista                             |
|        | compatibility issues.                                                                                   |
|        | 3. Updated product code, guidance, and standards lookup tables.                                         |
|        | Fixes                                                                                                   |
|        | 1. Fixed a bug related to the Output directory not always being created before adjusting                |
|        | user preferences or performing an import.                                                               |
|        |                                                                                                    |
|        | Version 1.27.01 Updates                                                                                 |
|        | Close                                                                                                   |

- 13. Click Close when you are finished reviewing the list of changes. The dialog box closes.
- Next, you will see the Intro Screen, which is 14. described in the subsequent section.

Continued on Next Page

Close

**Intro Screen** 

The *Intro Screen* provides an introduction to the software and will serve as your home screen. The *Intro Screen* will be displayed as shown below and the contents and tools available in the *Intro Screen* are described in the following table.

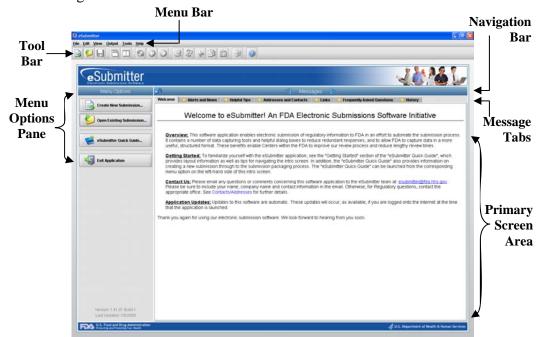

| Function                       | Icon | Description                                                                                                    |
|--------------------------------|------|----------------------------------------------------------------------------------------------------|
| Create New<br>Submission       |      | Allows you to create a new submission<br>entry. The <i>New Submission Dialog</i> box<br>will appear. See section <i>Creating a New</i><br><i>Submission</i> for more detailed information.                        |
| Open an Existing<br>Submission |      | Allows you to open an existing<br>submission. The <i>Open Submission Dialog</i><br>box will appear. See section <u>Subsection</u><br><u>2.5: Re-open an Existing Submission</u> for<br>more detailed information. |
| eSubmitter Quick<br>Guide      | 2    | Launches the eSubmitter Quick Guide. If<br>the Quick Guide does not contain the<br>information you are searching for, see the<br>full length <u>eSubmitter User Manual.</u>                                       |

| Exit Applicatio            | n          | -          | Closes the eSubmitter application.                                                                                                    |
|----------------------------|------------|------------|----------------------------------------------------------------------------------------------------|
| Help Topics                |            | 2          | Displays the <i>Help Menu</i> , which provides instructional information and support for utilizing the eSubmitter application.                                                                                                    |
| Forward<br>Navigation Arr  | OW         |            | This arrow allows you to move forward through the <b>Message Tabs</b> .                                                                                                    |
| Backward<br>Navigation Arr | OW         | -          | This arrow allows you to move backwards through the <b>Message Tabs</b> .                                                                                                    |
| Collapse/Expar<br>Arrows   | nd         | 6          | Allows you to collapse and expand the <b>Menu Options</b> portion of the <i>Intro Screen</i> .                                                                                                    |
| Notification Sta           | ırs        | Ŕ          | The yellow stars are intended to notify<br>users when new messages are available.<br>The star appears next to the message tab<br>header with new unread messages.                                                                                      |
| Category<br>Filter         | Filter: Sł | now All 🔻  | Allows you to filter the message<br>information to display only generic<br>information or those messages pertaining<br>to a particular program. eSubmitter will<br>remember the selected filter option upon<br>closing and reopening the application.  |
| Mark as Read               | 🗌 Mar      | k as Read? | This checkbox enables you to indicate<br>which message tabs have been read. Mark<br>this checkbox to remove the yellow star<br>shown next to the tab header. Unmark this<br>checkbox to make the yellow star on the<br>applicable tab header reappear. |

**Introduction** eSubmitter allows you to set preferences for the following categories:

- Auto Save
- Layout
- Networking
- File Location
- File Viewer

Setting preferences prior to creating a submission will make the process much easier. To begin setting preferences, click on the **File Menu > Preferences**. The *User Preferences Dialog* box will appear (as shown below).

| User Pre | eferences Dialog                                                      |        |
|----------|-----------------------------------------------------------------------|--------|
| Auto-Sav | e Layout Networking File Location File Viewer                         |        |
| Prefere  | nces related to the automation of saving data within a timed interval |        |
| Enab     | le auto-save                                                          | Ľ      |
| •        | Time interval between saves (minutes)                                 | 10 -   |
|          |                                                                       |        |
|          |                                                                       |        |
|          |                                                                       |        |
|          |                                                                       |        |
|          |                                                                       |        |
| Previou  | s <u>N</u> ext OK                                                     | Cancel |

The subsections below will explain how to set preferences for each category.

Auto Save

• Auto Save – When this option is enabled, eSubmitter automatically saves your report while you work. You can also set the interval for how often you want to save your report. At default, auto-save is automatically enabled and set to save files at 10-minute intervals.

**Note:** The **Blue Dot** Indicates that a response to the question is required.

| Auto-Sav<br>Prefere | e Layout Networking File Location File Viewer |
|---------------------|-----------------------------------------------|
|                     | le auto-save                                  |
| •                   | Time interval between saves (minutes)         |
|                     |                                               |
|                     |                                               |
|                     |                                               |
|                     |                                               |
|                     |                                               |

To change the auto-save option:

|    | Action                                                                                                    | Graphic |
|----|----------------------------------------------------------------------------------------------------|---------|
| 1. | Check the <b>box</b> to enable the auto-save feature (i.e., to turn auto save on) or clear the checkbox to disabled the auto-save feature (i.e., to turn auto-save off). | ×       |
| 2. | If you cleared the checkbox, go to step 3. If you selected the checkbox, in the time interval box:                                                                       |         |
|    | Enter the interval (in minutes) for how often you want to save the file.                                                                                                 |         |
|    | OR                                                                                                    |         |
|    | Use the up and down arrows to select the interval.                                                                                                    |         |

| 3. | If you want to change or set the layout, click <b>Next</b> or the <b>Layout</b> tab. See the description for <b>Layout</b> below.             | Next  |
|----|----------------------------------------------------------------------------------------------------|-------|
|    | OR                                                                                                    |       |
|    | If you are finished and satisfied with your changes, click <b>OK</b> to close the <i>User Preferences Dialog</i> box with your changes saved. | ОК    |
|    | OR                                                                                                    |       |
|    | Click <b>Cancel</b> to close the <i>User Preferences Dialog</i> box without saving any changes.                                               | Cance |

Layout Allows you to set whether you want eSubmitter to open reports in the simple or expert layout when you start up the application. At default, eSubmitter opens reports in the simple layout. For more information, see descriptions in the *Application Window* section on page 36.

| User Preferences Dialog                                         | E                |
|-----------------------------------------------------------------|------------------|
| Auto-Save Layout Networking File Location File Viewer           |                  |
| Preferences related to the layout/appearance of the application |                  |
| Initial layout at startup                                       | Simple -         |
|                                                                 | Simple<br>Expert |
|                                                                 |                  |
|                                                                 |                  |
|                                                                 |                  |
|                                                                 |                  |
| Previous Next                                                   | OK Cancel        |

To change the layout when eSubmitter starts up, follow the instructions below.

|    | Action                                                                                    | Graphic |
|----|-------------------------------------------------------------------------------------------|---------|
| 1. | In the initial layout box, select <b>Simple</b> or <b>Expert</b> from the drop-down menu. |         |

| 2. | If you want to change the settings for networking, click <b>Next</b> or the <b>Networking</b> tab. See the description for <b>Networking</b> below. | <u>N</u> ext |
|----|----------------------------------------------------------------------------------------------------|--------------|
|    | OR                                                                                                    |              |
|    | If you are finished and satisfied with your changes, click <b>OK</b> to close the <i>User Preferences Dialog</i> box with your changes saved.       | ОК           |
|    | OR                                                                                                    |              |
|    | Click <b>Cancel</b> to close the <i>User Preferences Dialog</i> box without saving any changes.                                                     | Cance        |

**Networking** Allows you to set file locking when using the software on a network. The application is primarily designed for use by one user at a time. However, in an effort to help support those that wish to run the application from a network, and to prevent users from accidentally over-writing the work of another, a simple file locking strategy has been incorporated. By enabling file locking, a user will be warned if the file that they are attempting to open is currently in use by another user. At default, eSubmitter opens without file locking.

| Preferences related to the networking of the application The application is primarily designed for use by one user at a time. However, in an effort to help support those that wish to run the application from a network and want                       |      |
|----------------------------------------------------------------------------------------------------|------|
|                                                                                                    | ц II |
| to prevent users from accidently overwriting the work of another, we have<br>incorporated a simple file locking strategy. By enabling file locking a user will be<br>warned if the file that they are attempting to open is currently in use by another. |      |
| Enable File Locking                                                                                                    |      |

To enable file locking, follow the instructions below.

| Action                                                                                                    | Graphic      |
|----------------------------------------------------------------------------------------------------|--------------|
| Click to select the <b>Enable File Locking</b> checkbox (to turn file locking on) or clear the checkbox (to turn file locking off).                       | Y            |
| If you want to change the settings for networking, click <b>Next</b> or the <b>File Location</b> tab. See the description for <b>File Location</b> below. | <u>N</u> ext |
| OR                                                                                                    |              |
| If you are finished and satisfied with your changes, click <b>OK</b> to close the <i>User Preferences Dialog</i> box with your changes saved.             | ОК           |
| OR                                                                                                    |              |
| Click <b>Cancel</b> to close the <i>User Preferences Dialog</i> box without saving any changes.                                                           | Cancel       |

**File Location** Allows you to change the location where your report data files are stored when saved and the location where files are generated when output (e.g., reports and packaged submissions). For more information on packaging files for submission, go to *Package Files for Submission* on page 87.

| ito-Save Layout | Networking File Location File Viewer                                                   |
|-----------------|----------------------------------------------------------------------------------------|
| •               | ocation identifies where report data files are stored when saved.                      |
| Data Location   | data\ 💟 🕤                                                                              |
|                 | Location identifies where files are generated when output (e.g., reports, submission). |
| Output Location | outputt 😢 💽                                                                            |
|                 |                                                                                        |

To change the file location for the data folder and/or the output folder:

|    | Action                                                                                                    | Graphic              |
|----|----------------------------------------------------------------------------------------------------|----------------------|
| 1. | Click the <b>Select Location</b> icon to the right of the text box.                                                                                                 |                      |
|    | <i>Co</i>                                                                                                    | ntinued on Next Page |
| 2. | The <i>Select File Location dialog</i> box will appear.<br>Click the <b>Look In</b> box, and navigate to the file folder<br>where you would like your files stored. |                      |

Select File Location Box

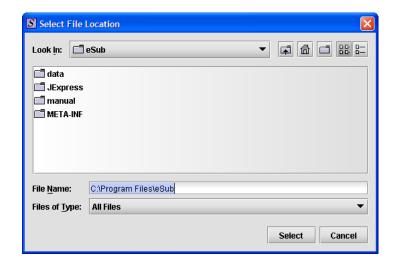

3. Once you have navigated to the location, highlight the specific folder and click **Select** in the bottom right-hand corner of the dialog box. Your files will now be stored in the new specified location.

Select

Recommended Location:

If installed on a Network drive (on Vista or Windows XP or earlier): The location of your data and output files will be contained within the eSub directory where the application was installed.

If installed on a Workstation (on Windows Vista): data and output files should be hosted in the following location: C:\Users\Public\eSub\_Home\.

If installed on a Workstation (on Windows XP or earlier): data and output files should be hosted in the following location: C:\Documents and Settings\eSub\_Home\.

| If you want to change the settings for networking,<br>click <b>Next</b> or the <b>File Viewer</b> tab. See the description<br>for <b>File Viewer</b> below. | Next                                                                                                    |
|----------------------------------------------------------------------------------------------------|----------------------------------------------------------------------------------------------------|
| OR                                                                                                    |                                                                                                    |
| If you are finished and satisfied with your changes, click <b>OK</b> to close the <i>User Preferences Dialog</i> box with your changes saved.               | ОК                                                                                                    |
| OR                                                                                                    |                                                                                                    |
| Click <b>Cancel</b> to close the <i>User Preferences Dialog</i> box without saving any changes.                                                             | Cance                                                                                                    |
|                                                                                                    | for File Viewer below.<br>OR<br>If you are finished and satisfied with your changes,<br>click OK to close the <i>User Preferences Dialog</i> box<br>with your changes saved.<br>OR<br>Click Cancel to close the <i>User Preferences Dialog</i> |

File ViewerAllows you to identify the application that you will use as your PDF viewer.<br/>(Generally, Adobe Acrobat is used as the application for viewing PDFs.)

| S | User Preference | es Dialog          |                     |                       | X      |
|---|-----------------|--------------------|---------------------|-----------------------|--------|
|   | Auto-Save Lay   | out Networking     | File Location       | File Viewer           |        |
|   | Preferences rel | ated to what appli | cations are used to | ) view attached files |        |
|   | Adobe (.pdf) V  | iewer C:\Progra    | ım Files\Adobe\Acri | obatAcrobat.exe       |        |
|   |                 |                    |                     |                       |        |
|   |                 |                    |                     |                       |        |
|   |                 |                    |                     |                       |        |
|   |                 |                    |                     |                       |        |
|   | Previous        | Next               |                     | ок                    | Cancel |

Follow these instructions to set up your PDF viewer:

Graphic Action Click the Select Location icon to the right of the text box. The Select Viewer Application File box is displayed (as shown below).

1.

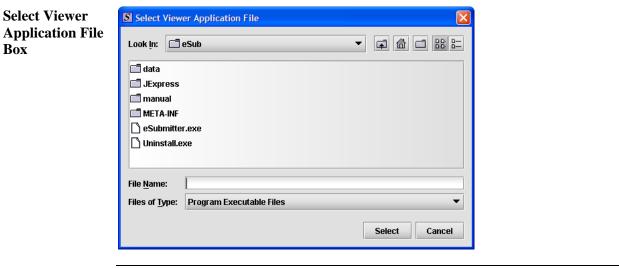

Continued on Next Page

- 2. Click in the **Look In** box, and navigate to the file folder for Adobe Acrobat or the Acrobat Reader. The location is usually either:
  - Program Files > Adobe > Acrobat > Acrobat.exe
  - Program Files > Adobe > Reader > AcroRd32.exe
- 3. Click to highlight (select) **Acrobat.exe** or **AcroRd.exe** and click **Select**. The **File Viewer** tab in the *User Preferences Dialog* box will now appear in the text box as shown below.

Select

| )X | Preferences related to what application | ile Location File Viewer     |        |  |
|----|-----------------------------------------|------------------------------|--------|--|
|    |                                         |                              |        |  |
|    | Adobe (.pdf) Viewer C:\Program File     | es\Adobe\Acrobat\Acrobat.exe |        |  |
|    |                                         |                              |        |  |
|    |                                         |                              |        |  |
|    |                                         |                              |        |  |
|    |                                         |                              |        |  |
|    |                                         |                              |        |  |
|    | Previous Next                           | ОК                           | Cancel |  |
| Ē  |                                         |                              |        |  |

# Subsection 2.3: Creating a New Submission

| Introduction                                                                                                    | This                                                                   | This section provides an overview of creating a new submission report.                                                          |                                                            |                                                    |                                                                  |                       |  |  |
|----------------------------------------------------------------------------------------------------|------------------------------------------------------------------------|----------------------------------------------------------------------------------------------------|------------------------------------------------------------|----------------------------------------------------|------------------------------------------------------------------|-----------------------|--|--|
|                                                                                                    | <u>Note</u>                                                            |                                                                                                    | nave already review                                        |                                                    |                                                                  |                       |  |  |
|                                                                                                    | Introduction, Getting Started, and Interface sections of this          |                                                                                                    |                                                            |                                                    |                                                                  |                       |  |  |
|                                                                                                    | that is necessary in                                                   |                                                                                                    |                                                            |                                                    |                                                                  |                       |  |  |
|                                                                                                    | section.                                                               |                                                                                                    |                                                            |                                                    |                                                                  |                       |  |  |
|                                                                                                    | starting from                                                          |                                                                                                    |                                                            |                                                    |                                                                  |                       |  |  |
|                                                                                                    | report and                                                             |                                                                                                    |                                                            |                                                    |                                                                  |                       |  |  |
|                                                                                                    | making the required changes. The purpose for copying an existing repo  |                                                                                                    |                                                            |                                                    |                                                                  |                       |  |  |
|                                                                                                    | be to save time because many of the responses are the same. This might |                                                                                                    |                                                            |                                                    |                                                                  |                       |  |  |
|                                                                                                    | case                                                                   | if you have an ex                                                                                                    | kisting repor                                              | t from the                                         | e same product line                                              | e or you are          |  |  |
|                                                                                                    | subm                                                                   | nitting a supplem                                                                                                    | ent. The step                                              | ps involve                                         | ed for both are prov                                             | vided below.          |  |  |
|                                                                                                    |                                                                        |                                                                                                    |                                                            |                                                    |                                                                  |                       |  |  |
| Create a New<br>Submission                                                                                               | Follo                                                                  | w the steps belo                                                                                                    | w to create a                                              | a new bla                                          | nk submission fron                                               | n scratch:            |  |  |
|                                                                                                    |                                                                        |                                                                                                    | Action                                                     | n                                                  | Graphic                                                          |                       |  |  |
|                                                                                                    |                                                                        |                                                                                                    |                                                            |                                                    |                                                                  |                       |  |  |
|                                                                                                    | 1.                                                                     |                                                                                                    |                                                            |                                                    | be open on your                                                  |                       |  |  |
|                                                                                                    |                                                                        | -                                                                                                    | -                                                          | -                                                  | you see the Intro                                                |                       |  |  |
|                                                                                                    | Screen, go to step 2. (If it is not open, open the                     |                                                                                                    |                                                            |                                                    |                                                                  |                       |  |  |
| application first by following the instructions in <i>Starting the Software</i> on page 11.)                             |                                                                        |                                                                                                    |                                                            |                                                    |                                                                  |                       |  |  |
|                                                                                                    |                                                                        |                                                                                                    |                                                            |                                                    |                                                                  |                       |  |  |
|                                                                                                    | 2                                                                      | 2. Click the <b>Create New Submission</b> button from the                                                                       |                                                            |                                                    |                                                                  |                       |  |  |
| Menu Options. Or you may select File > New or,                                                                           |                                                                        |                                                                                                    |                                                            |                                                    |                                                                  | Create New Submission |  |  |
|                                                                                                    |                                                                        |                                                                                                    |                                                            |                                                    |                                                                  |                       |  |  |
| click the <b>New Report</b> icon on the Tool Bar. The <i>New</i><br>Submission Dialog box is displayed (as shown below). |                                                                        |                                                                                                    |                                                            |                                                    |                                                                  |                       |  |  |
|                                                                                                    |                                                                        | S New Submission Dialog                                                                                                    | 0                                                          | 1 2                                                |                                                                  |                       |  |  |
|                                                                                                    |                                                                        |                                                                                                    | Create New Su                                              | bmission                                           |                                                                  |                       |  |  |
|                                                                                                    |                                                                        | Step 1 Select a Submiss                                                                                                    | ion Type                                                   |                                                    | •                                                                |                       |  |  |
|                                                                                                    |                                                                        | List of Available Submission Type                                                                                               |                                                            |                                                    |                                                                  |                       |  |  |
|                                                                                                    |                                                                        | CBER Pilot: Source Plasma BLA S<br>In Vitro Diagnostic Device - 510(k)                                                          | Name<br>ubmission                                          | 1.0                                                | n Version Date<br>12/09/2008 09:44:10 / ^<br>08/28/2008 04:02:16 |                       |  |  |
|                                                                                                    |                                                                        | MedWatch Form 3500A (OMB No. 0                                                                                                  |                                                            | 1.1<br>1.0                                         | 11/05/2008 09:52:6 At                                            |                       |  |  |
|                                                                                                    |                                                                        | Radiation Emitting Product (OMB N<br>Report of Assembly of a Diagnostic                                                         |                                                            | 1.3<br>1.0                                         | 12/05/2008 11:46:40 /<br>11/05/2008 04:20:43 F                   |                       |  |  |
|                                                                                                    |                                                                        |                                                                                                    |                                                            |                                                    |                                                                  |                       |  |  |
|                                                                                                    |                                                                        | Description of Selected Submissi                                                                                                |                                                            |                                                    | <b>_</b>                                                         |                       |  |  |
|                                                                                                    |                                                                        | CBER eSubmitter Pilot Sub                                                                                                    |                                                            |                                                    |                                                                  |                       |  |  |
|                                                                                                    |                                                                        | The Food and Drug Administr<br>initiated the CBER eSubmitter<br>Biologics Licensing Applicatio                                  | Pilot program to enable Indu                               |                                                    |                                                                  |                       |  |  |
|                                                                                                    |                                                                        | The eSubmitter tool enables p<br>Plasma to CBER's Office of B<br>gather Industry feedback on t<br>mechanism is a benefit to bot | ood Research and Review (0<br>he eSubmitter electronic sub | DBRR). This is a pilot<br>mission initiative and i | program designed to<br>determine if this                         |                       |  |  |
|                                                                                                    |                                                                        |                                                                                                    | Previous                                                   | Next                                               | Create                                                           |                       |  |  |
|                                                                                                    |                                                                        |                                                                                                    |                                                            |                                                    |                                                                  |                       |  |  |

#### **Subsection 2.3: Creating a New Submission**

3. Step 1. Select a Submission Type. The *New* Submission Dialog wizard is comprised of two parts. The first section (top portion of the window) requires that you select which Submission Type to create. When you click on the Submission Type, the bottom portion of the window displays information related to the corresponding submission type (as shown in the *New Submission Dialog* box figure above).

Once you have selected the appropriate **Submission Type**, click **Next**.

Next

4. **Step 2. Provide Submission Details** (as shown below).

|             |                | (              | Create New Submission |  |
|-------------|----------------|----------------|-----------------------|--|
| Step 2      | Provide Subm   | ission Detail  | ls                    |  |
| ecify the ! | ubmission Desc | riptive and Fi | ile Names             |  |
| • Desc      | iptive Name    | •              |                       |  |
| • File N    | ame (.xml)     | •              |                       |  |
|             |                |                |                       |  |
|             |                |                |                       |  |
|             |                |                |                       |  |
|             |                |                |                       |  |
|             |                |                |                       |  |

Complete the fields on this dialog box as follows:

• **Descriptive name** – Enter any descriptive name, as long as it is unique to the submission list and not blank. Use a name that distinctly identifies the report to you. (Required Entry, as indicated by the blue dot.)

Continued on Next Page

#### **Subsection 2.3: Creating a New Submission**

- File name Enter a valid name for the submission data. Use alphanumeric characters. (Required Entry, as indicated by the blue dot.)
   File names should not contain more than 250 characters. Do not use symbols when naming the files. For example, do not use slashes (/) (\), tildes (~), asterisks (\*), periods (.), brackets [], single quotation marks ('), double quotation marks ('') or parentheses ().
- **Provide additional comments...** Enter any additional information about this report (Optional Entry).
- 5. When you are finished entering all information in the fields, click **OK**. The first screen of your new blank submission report is displayed.

OK

## Subsection 2.4: Copy an Existing Submission to Create a New Submission

| Copy an<br>Existing<br>Submission to<br>Create a New<br>Submission | To copy an existing submission in order to create a new submis instructions below.                                                                                 | sion, follow the  |
|--------------------------------------------------------------------|----------------------------------------------------------------------------------------------------|-------------------|
| Subinission                                                        | Action                                                                                                    | Graphic           |
|                                                                    | <ol> <li>Click File &gt; Open. (Or, click the Open Report icon<br/>on the Tool Bar.) The Open Report Data Dialog box<br/>is displayed (as shown below).</li> </ol> | 8                 |
| Open Report                                                        | S Open Submission Dialog                                                                                                    |                   |
| Data Dialog                                                        | Open Existing Submission                                                                                                    |                   |
| Box                                                                | Select a Submission to Open Submission Name File Name Last M                                                                                                    |                   |
|                                                                    | View the Description of the Selected Submission                                                                                                    |                   |
|                                                                    | Create New Submission Open Cancel                                                                                                    |                   |
|                                                                    | 2. Click to select the existing submission report to be used as a template, and click <b>Open</b> . The submission report is displayed on your computer.           | Open              |
|                                                                    | 3. Click <b>File &gt; Save As</b> . The <i>Save Submission As Dialog</i> box is displayed (as shown below).                                                        |                   |
|                                                                    | Contra                                                                                                    | nued on Next Page |

## Subsection 2.4: Copy an Existing Submission to Create a New Submission

|      | Create                     | New Submission F    | rom Loaded Submissi | on       |
|------|----------------------------|---------------------|---------------------|----------|
|      | Greate                     | New Submission F    | Tom Loaded Submissi |          |
| Spe  | cify the Submission Descri | tive and File Names |                     | <b>e</b> |
| •    | Descriptive Name           | •                   |                     |          |
| •    | File Name (xml)            | •                   |                     |          |
| Addi | tional Comments about this | Submission          |                     |          |
|      |                            |                     |                     |          |
|      |                            |                     |                     |          |
|      |                            |                     |                     |          |
|      |                            |                     |                     |          |
|      |                            |                     |                     |          |
|      |                            |                     |                     |          |
|      |                            |                     |                     |          |
|      |                            |                     |                     |          |
|      |                            |                     |                     |          |
|      |                            |                     |                     |          |
|      |                            |                     |                     |          |
|      |                            |                     |                     |          |
|      |                            |                     |                     |          |
|      |                            |                     |                     |          |
|      |                            |                     |                     |          |
|      |                            |                     |                     |          |

- 4. Complete the fields on this dialog box as follows:
  - **Descriptive name** Enter any descriptive name, as long as it is unique to the submission list. Use a name that distinctly identifies the report to you. (Required Entry, as indicated by the blue dot.)
  - File name Enter a valid name for the submission data. Use alphanumeric characters. (Required Entry, as indicated by the blue dot.)
  - **Provide additional comments**... Enter any additional information about this report (Optional Entry).

Continued on Next Page

# Subsection 2.4: Copy an Existing Submission to Create a New Submission

| 5. | When you are finished entering all information in the fields, click <b>OK</b> .                                                                                                    | ОК |
|----|----------------------------------------------------------------------------------------------------|----|
|    | The first screen of your new submission report is displayed.                                                                                                    |    |
| 6. | Since you copied an existing submission, it already<br>has many or all questions answered. You now have<br>the opportunity to go through and change responses<br>for this new submission. (Creating a new submission<br>in this manner is convenient if you are creating a<br>supplemental report or creating a report for a product<br>in an existing product family.) |    |
| 7. | You are now ready to change the responses in this submission, go to <i>Entering Submission Information</i> on page 51.                                                                                                    |    |

### Subsection 2.5: Re-open an Existing Submission

**Re-open an** To re-open an existing submission, follow the instructions below. Existing **Submission** Action Graphic Click **File > Open** on the menu bar. 1. OR Click on the tool bar. The Open Submission Dialog box is displayed (as shown below). Open S Open Submission Dialog Submission Open Existing Submission **Dialog Box** Select a Submission to Open File Name Sample Submission.xml Last M 01/14/2009 04 Submission Name Sample Submission 4 View the Description of the Selected Submission Create New Submission. Open Cancel Click to select (highlight) the submission that you 2. Open wish to open, and click Open. The selected

submission is displayed.

## **Section 3: Interface**

### Contents

This section contains the following topics:

| Торіс              | See Page |
|--------------------|----------|
| Application Window | 36       |
| Toolbar            | 41       |
| Menu Bar – Tools   | 43       |

| This section describes eSubmitter's Application Window and its dif                                                                                                    | ferent parts.                                                                                                    |
|----------------------------------------------------------------------------------------------------|----------------------------------------------------------------------------------------------------|
| The eSubmitter Application Window has two layouts that change the orientation of the text on the screen: <b>simple</b> and <b>expert</b> . When you up the application, eSubmitter opens in the simple layout with the second second s | ı first start                                                                                                    |
| The <b>simple</b> view shows only the current data entry screen and "hide<br>tree. The simple view separates the Submission Display Screen into<br>additional areas (as shown below):                                                                                                    |                                                                                                    |
| <ul> <li>Header Area (located at the top)</li> <li>Outline Area or Screen Area (located in the middle)</li> <li>Navigation Bar (located at the bottom), which allows forwa backward movement through the screens, as well as the abil back and forth between the outline or screen view.</li> </ul>                                                                                                    |                                                                                                    |
| SeSubmitter                                                                                                    | X                                                                                                    |
| Submission Name: Sample Supplement Submission<br>Report Type: Radiation Emitting Product (MB No. 0810-0025)<br>Date Packaged:                                                                                                    |                                                                                                    |
| Screen View Manufacturer Data: Introduction Electronic Product Radiation Safety Reporting Form                                                                                                    | Header Area                                                                                                    |
| Ins software application is intended to automate the hard copy product reporting forms in the effort of the Center for Dences and Kadiological Health (CDR4) to<br>become capable of accepting detortion is submission from industry and to improve our review process. This CDRH Electronic Submission (CSub) software is the next<br>version of the application the CDRH is developing to allow us to accept all Radiological Health reports and other submission (CSub) software is the next<br>Version of the application the CDRH is developing to allow us to accept all Radiological Health reports and other submission (CSub) software is the next<br>CDRH to accomplish its mandated product and industry evaluations in a timely and efficient manner.<br>All electronic reports and correspondence can either be transferred to CD and mailed to the address below, or can be sent via the FDA Electronic Submissions Gateway<br>to CDRH. If you follow instructions to set up an account with the FDA Gateway, when you submit through it you will receive your acknowledgement email message<br>with Accession Number within minutes!                                                                                                    |                                                                                                    |
| Information about the FDA Electronic Submissions Gateway can be found at <u>www.fda.gov/esg</u> . Please contact the Gateway Helpdesk with your questions about that system.<br>Electronic submissions on CD should be mailed directly to the Document Control Center at:                                                                                                    |                                                                                                    |
| Electronic Product Document Control (HFZ-309)<br>Attr.: CeSub Team<br>Center for Devices and Radiological Health<br>2094 Gaither Road                                                                                                    |                                                                                                    |
| Rockville, MD 20850 Submissions received in the mail on CD will be processed within a few days of receipt. You should be familiar with the resultatory remirements for radiological noducts at www.file.om/ofth/radbealth/ and medical devices available at. Outline View                                                                                                    |                                                                                                    |
|                                                                                                    | The eSubmitter Application Window has two layouts that change the orientation of the text on the screen: simple and expert. When you or the application, eSubmitter opens in the simple layout with the set of the simple view shows only the current data entry screen and "hidd text. The simple view shows only the current data entry screen and "hidd text. The simple view separates the Submission Display Screen into additional areas (as shown below): <ul> <li>Header Area (located at the top)</li> <li>Outline Area or Screen Area (located in the middle)</li> <li>Navigation Bar (located at the bottom), which allows forwas backward movement through the screens, as well as the abil back and forth between the outline or screen view.</li> </ul> <li> <ul> <li>The result of the text on the form of the form of the form of the text on the street of the text on the street of text on the street of the text on the street of text on the street of text on the street of text on the street of text on the street of text on the street of text on the street of text on the street of text on the street of text on</li></ul></li> |

**Expert View** The **expert** view allows the user to navigate through the form using an outline tree located on the left side of the screen. The expert view separates the Submission Display Screen into four additional areas (as shown below).

- Header Area (located at the top)
- **Outline Area** (located at the left)
- Screen Area (located to the right)
- Splitter Bar (located between the outline and screen areas)

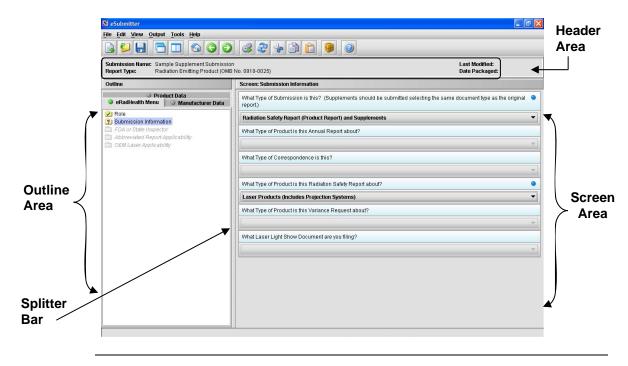

#### **Subsection 3.1: Application Window**

Layouts Both layouts provide the same information. It is your choice as to which layout works best for you. You can switch between the two layouts very easily, as well as customize eSubmitter to open in the expert layout. To learn how to change eSubmitter so that the application opens in the expert layout, rather than in the simple layout, see User Preference Tab – Layout.

The Application Window, whether in simple or expert layout, is divided into three parts, as shown below.

- 1. Menu Bar
- 2. Tool Bar
- 3. Primary Report Screen

| Submission Name:       Sample Supplement Submission       Last Modifieut:       01/21/2000 04:33:21 PM         Report Type:       Redation Emitting Product (OMB No. 0910-0025)       Date Packagest:         Screen View       eRadHealth Menu:       Submission Information         What Type of Submission is this?       (Bupplements should be submitted selecting the same document type as the original report.)         Readiation Safety Report (Product Report) and Supplements <ul> <li>What Type of Product is this Annual Report about?</li> <li>What Type of Product is this Radiation Safety Report about?</li> <li>Laser Products (Includes Projection Systems)</li> <li>What Type of Product is this Variance Request about?</li> <li>What Type of Product is this Variance Request about?</li> <li>What Type of Product is this Variance Request about?</li> <li>What Type of Product is this Variance Request about?</li> <li>What Type of Product is this Variance Request about?</li> <li>What Type of Product is this Variance Request about?</li> <li>What Type of Product is this Variance Request about?</li> <li>What Type of Product is this Variance Request about?</li> <li>What Laser Light Show Document are you filing?</li> <li>Scr</li> <li>What Laser Light Show Document are you filing?</li> <li>What Laser Light Show Document are you filing?</li> <li>Scr</li> <li>What Laser Light Show Document are you filing?</li> <li>What Laser Light Show Document are you filing?</li> <li>What Laser Light Show Document are you filing?</li> <li>What Laser Light Show Document are you filing?</li> <li>What Laser Light Show Document are you filing?</li> <li>What Laser Light Show Document are you filing?<th>301</th><th>iew Qutput Iools Help</th><th></th></li></ul> | 301         | iew Qutput Iools Help                                                                |                                                         |
|----------------------------------------------------------------------------------------------------|-------------|--------------------------------------------------------------------------------------|---------------------------------------------------------|
| What Type of Submission is this? (Supplements should be submitted selecting the same document type as the original report.)         Radiation Safety Report (Product Report) and Supplements         What Type of Product is this Annual Report about?         What Type of Correspondence is this?         What Type of Product is this Radiation Safety Report about?         What Type of Product is this Radiation Safety Report about?         What Type of Product is this Variance Request about?         What Type of Product is this Variance Request about?                                                                                                    |             | Name: Sample Supplement Submission<br>Radiation Emitting Product (OMB No. 0910-0025) | Last Modified: 01/21/2009 04:33:21 PM<br>Date Packaged: |
| Radiation Safety Report (Product Report) and Supplements        What Type of Product is this Annual Report about?        What Type of Correspondence is this?        What Type of Product is this Radiation Safety Report about?        What Type of Product is this Radiation Safety Report about?        What Type of Product is this Radiation Safety Report about?        What Type of Product is this Radiation Safety Report about?        Products (Includes Projection Systems)        What Type of Product is this Variance Request about?                                                                                                    | Screen \    | View eRadHealth Menu: Submission Information                                         |                                                         |
| What Type of Product is this Annual Report about? What Type of Correspondence is this? What Type of Correspondence is this? Laser Product is this Radiation Safety Report about? Laser Product is this Variance Request about? What Type of Product is this Variance Request about? What Type of Product is this Variance Request about?                                                                                                    | What Type o | of Submission is this? (Supplements should be submitted selecting the sar            | me document type as the original report.)               |
| What Type of Correspondence is this? What Type of Product is this Radiation Safety Report about? Laser Products (Includes Projection Systems) What Type of Product is this Variance Request about? Rep                                                                                                    | Radiation S | Safety Report (Product Report) and Supplements                                       | ▼                                                       |
| What Type of Product is this Radiation Safety Report about?  Laser Products (Includes Projection Systems)  What Type of Product is this Variance Request about?  Privat Type of Product is this Variance Request about?  Reg                                                                                                    | What Type o | of Product is this Annual Report about?                                              |                                                         |
| What Type of Product is this Radiation Safety Report about?       Laser Products (includes Projection Systems)       What Type of Product is this Variance Request about?                                                                                                    |             |                                                                                      |                                                         |
| Laser Products (Includes Projection Systems)         What Type of Product is this Variance Request about?                                                                                                    | What Type o | of Correspondence is this?                                                           |                                                         |
| Laser Products (Includes Projection Systems)         What Type of Product is this Variance Request about?                                                                                                    |             |                                                                                      | ·                                                       |
| What Type of Product is this Variance Request about?                                                                                                    | What Type o | of Product is this Radiation Safety Report about?                                    | •                                                       |
|                                                                                                    | Laser Prod  | lucts (Includes Projection Systems)                                                  | - · Pr                                                  |
|                                                                                                    | What Type o | of Product is this Variance Request about?                                           | $\rightarrow$                                           |
| What Laser Light Show Document are you filing?                                                                                                    |             |                                                                                      |                                                         |
| ×                                                                                                    | What Laser  | Light Show Document are you filing?                                                  | Sc                                                      |
|                                                                                                    |             |                                                                                      |                                                         |
|                                                                                                    |             |                                                                                      |                                                         |
|                                                                                                    |             |                                                                                      |                                                         |
|                                                                                                    |             |                                                                                      |                                                         |
|                                                                                                    |             | Out                                                                                  | line View                                               |

Parts of theThe different parts of the Primary Work Area are defined as follows:Primary WorkArea

Continued on Next Page

**Header Area** Displays the following general information about the open submission: Submission Name – the name that you created for the report. • **Report Type** – depends on the type selected when creating the • submission in the Create New Submission wizard. Last Modified – represents the date and time the submission • information was last saved to the disk file. The date and time are automatically updated after each save. Packaged Date – represents the date and time the submission files were • generated for transfer to FDA. The date and time are automatically set after the files are packaged for submission. **Outline** Displays tabs that organize the report into sections (as shown below). Area/View <u>File Edit View O</u>utput <u>T</u>ools <u>H</u>elp 🗟 ڬ 🛃 🚍 🗔 🕤 🌍 🥥 🚿 🏖 😓 🛅 😫 🥥 Submission Name: Sample Supplement Submission Report Type: Radiation Emitting Product (OMB No. 0910-0025) Last Modified: Date Packaged Screen: Submission Information Outline Product Data
 eRadHealth Menu
 Manufacturer Data What Type of Submission is this? (Supplements should be submitted selecting the same document type as the original report.) Role
 Submission Information Radiation Safety Report (Product Report) and Supplements What Type of Product is this Annual Report about? bbreviated Report Applicability OEM Laser Applicability What Type of Correspondence is this? What Type of Product is this Radiation Safety Report about? 0 Laser Products (Includes Projection Systems) What Type of Product is this Variance Request about? What Laser Light Show Document are you filing?

Each tab within the outline has an image to the left of its descriptive text. This image depicts which tab contains the section that is currently displayed within the screen area (i.e., the tab with the highlighted green image).

Each section within the outline contains a folder image to the left of the section text. This folder image depicts the status of required information that is missing from within the question responses of the section. For example:

### Subsection 3.1: Application Window

|                     | <ul> <li>Green check mark indicates no required information is missing.</li> <li>Blue question mark indicates at least one item of required information is missing.</li> <li>No mark indicates that the section does not contain any required questions.</li> </ul>                                                                                                    |
|---------------------|----------------------------------------------------------------------------------------------------|
| Screen<br>Area/View | Displays the questions and responses associated with the selected section in the outline area. There is complete flexibility in maneuvering through the screen area. However, questions should be answered in order. Responses to some questions will determine whether further questions are required or even applicable, which means they may become disabled.                                                                                                    |
|                     | Some questions within the screen area may be required in order for the report to be considered complete. These questions are designated with a blue dot to the right of the question text. A complete list of required information that is currently missing from the report can be accessed by selecting the <b>Identify Missing Data</b> option on the <b>Output</b> menu.                                                                                                    |
| Splitter Bar        | Is the vertical bar between the outline and screens areas in the Expert layout, as<br>shown below. By dragging the bar with the mouse to the left or right you can<br>control the proportion of the window that is allocated to each of the areas.<br>Adjusting this bar may be necessary on smaller monitors in order to improve<br>readability of the text.                                                                                                    |
|                     | Singedemiliter<br>Feb Left Verw Output Tools Help<br>Control Verw Output Tools Help<br>Control Verw Output Tools Help                                                                                                    |
|                     | Summission Name: Barget Regenered Summission<br>Report Type:         Last Modified:<br>Date Packaged           Cutline         Product Obta           Product Data         Versity of Summission Information           Versity of efforts there:         Namefacture Data           Versity of efforts there:         What Type of Summission is this? (Supplements should be submitted extended be submitted extended by the same document by the same document by |

|              | Submission Name: Sample Supplement Submission<br>Report Type: Radiation Emitting Product (OMB |                                                                                                    |
|--------------|-----------------------------------------------------------------------------------------------|----------------------------------------------------------------------------------------------------|
|              | Outline                                                                                       | Screen: Submission Information                                                                                              |
|              | Product Data     eRadHealth Menu     Manufacturer Data                                        | What Type of Submission is this? (Supplements should be submitted selecting the same document type as the original (report) |
|              | 2) Role<br>2) Submission Information                                                          | Radiation Safety Report (Product Report) and Supplements                                                                    |
|              | FDA or State Inspector     Abbreviated Report Applicability     CEM Laber Applicability       | What Type of Product is this Annual Report about?                                                                           |
| Splitter Bar | THE OTHER LADIER ACCOLORINGY                                                                  | What Type of Correspondence is this?                                                                                        |
|              |                                                                                               | What Type of Product is this Radiation Safety Report about?                                                                 |
|              |                                                                                               | Laser Products (Includes Projection Systems)                                                                                |
|              |                                                                                               | What Type of Product is this Variance Request about?                                                                        |
|              |                                                                                               | What Laser Light Show Document are you filing?                                                                              |
|              |                                                                                               |                                                                                                    |
|              |                                                                                               |                                                                                                    |
|              |                                                                                               |                                                                                                    |
|              |                                                                                               |                                                                                                    |
|              |                                                                                               |                                                                                                    |
|              |                                                                                               |                                                                                                    |

### Subsection 3.2: Toolbar

#### Introduction

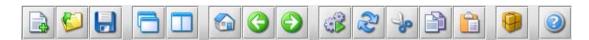

The tool bar is a row of buttons that are designed to provide quick access to specific or commonly used commands and options. The tool bar is located below the menu bar.

**Note:** The screens and information that are accessed through the icons can also be accessed using the following menus: **File**, **Edit**, **View**, and **Help**. However, you must access information for **Tools** and **Output** (with the exception of *Package Files for Submission*) through the actual menus. For information relating to tools and output functions, refer to pages 43 and 98 respectively.

The buttons on the tool bar are grouped by functionality and are described below:

| Tool | Function                                                                                                    |
|------|----------------------------------------------------------------------------------------------------|
|      | <b>New</b> – Displays the <i>New Template Dialog</i> box, which allows a new (empty) template to be created.                                                                                       |
| 5    | <b>Open</b> – Displays the <i>Open Template Dialog</i> box, which allows an existing template to be selected and opened.                                                                           |
| -    | <b>Save</b> – Saves any changes within the open template to permanent storage (e.g., to the disk).                                                                                                 |
|      | <b>Simple Layout</b> – Selects the simple layout, which displays the current data entry screen and contains basic options for moving forward and backward through the report one screen at a time. |
|      | <b>Expert Layout</b> – Selects the expert layout, which contains the overall outline and current data entry screen side-by-side.                                                                   |
|      | Home – Takes you to the home screen.                                                                                                    |

Continued on Next Page

### Subsection 3.2: Toolbar

|            | <b>Previous</b> – Navigates to the previous screen.                                                                                                    |
|------------|----------------------------------------------------------------------------------------------------|
| $\bigcirc$ | <b>Next</b> – Navigates to the next screen.                                                                                                    |
|            | <b>Process Screen Changes</b> – Processes your changes to screens without saving the template or selecting another node. This option allows you to see how rules impact the form based on the changes made without having to leave the screen. |
| 2          | Screen Undo – Undoes most recent changes made.                                                                                                    |
| 30         | Cut – Cuts text.                                                                                                    |
|            | <b>Copy</b> – Copies text.                                                                                                    |
|            | Paste – Pastes text.                                                                                                    |
| 9          | <b>Package Files for Submission</b> – Packages your submission to send to FDA after you have completely answered all required questions. For complete information, see <i>Packaging Submission Files</i> on page 87.                           |
|            | Help Topics – Displays the Help Menu.                                                                                                    |

| Introduction | Each command on the Tools Menu is described below: |
|--------------|----------------------------------------------------|
|              |                                                    |

 <u>A</u>ddress Book...

 <u>C</u>ontact Book...

 Submission File List...

 Assign Submission ID...

| Tool         |                                                                                                    | Function                                      |
|--------------|----------------------------------------------------------------------------------------------------|-----------------------------------------------|
| Address Book | Book, then select the<br>If the mailing address<br>physical address can<br>they are similar but m<br>edited. The Address<br>reports, and you can<br>confusing, misspelled<br>The Address List Dia<br>organizations and a c<br>the selected establish<br>address list, you'll se<br>about each organization | dit, Delete, Close, and, Help) in this dialog |

Continued on Next Page

| Organization Identification                                                                                                    |                                                                             |
|----------------------------------------------------------------------------------------------------|-----------------------------------------------------------------------------|
|                                                                                                    | hysical Location Mailing Location                                           |
| Organization Name                                                                                                    | •                                                                           |
| Division Name                                                                                                    |                                                                             |
| FDA Reference Numbers                                                                                                    |                                                                             |
| FDA Establishment Identifier (FI                                                                                                    | EI):                                                                        |
| Central File Number (CFN):                                                                                                    |                                                                             |
| D&B D-U-N-S Number:                                                                                                    |                                                                             |
| Registration Number:                                                                                                    |                                                                             |
| Owner/Operator Number:<br>Help Finding Registration and                                                                                                    | Owner/Operator Numbers                                                      |
|                                                                                                    |                                                                             |
| Internet Home Page Address                                                                                                    |                                                                             |
|                                                                                                    |                                                                             |
| Organization Comments                                                                                                    |                                                                             |
| Organization Comments                                                                                                    |                                                                             |
| $\Rightarrow$ Click the <b>Phy</b>                                                                                                    | ysical Location tab to enter a                                              |
| ⇒ Click the <b>Phy</b><br>information f                                                                                                    | ysical Location tab to enter a                                              |
| ⇒ Click the Phy<br>information f<br>located. See b                                                                                                    | ysical Location tab to enter a                                              |
| ⇒ Click the Phy<br>information f<br>located. See b<br>New Address Dialog<br>Organization Identification P<br>Address                                                                                                    | ysical Location tab to enter a<br>for where the organization is<br>below.   |
| ⇒ Click the Phy<br>information f<br>located. See b<br>New Address Dialog<br>Organization Identification P                                                                                                    | ysical Location tab to enter a<br>for where the organization is poelow.     |
| ⇒ Click the Phy<br>information f<br>located. See b<br>New Address Dialog<br>Organization Identification P<br>Address                                                                                                    | ysical Location tab to enter a<br>for where the organization is<br>below.   |
| ⇒ Click the Phy<br>information f<br>located. See b<br>New Address Dialog<br>Organization Identification р<br>Address<br>Country:                                                                                                    | ysical Location tab to enter a<br>for where the organization is<br>below.   |
| ⇒ Click the Phy<br>information f<br>located. See t<br>New Address Dialog<br>Organization Identification Р<br>Address<br>Country:<br>Address - Line 1:                                                                                            | ysical Location tab to enter a<br>for where the organization is<br>below.   |
| ⇒ Click the Phy<br>information f<br>located. See b<br>New Address Dialog<br>Organization Identification<br>Address<br>Country:<br>Address - Line 1:<br>Address - Line 2:                                                                         | vsical Location tab to enter a<br>for where the organization is<br>below.   |
| ⇒ Click the Phy<br>information f<br>located. See to<br>New Address Dialog<br>Organization Identification Р<br>Address - Line 1:<br>Address - Line 2:<br>City:                                                                                    | ysical Location tab to enter a<br>for where the organization is p<br>below. |
| → Click the Phy<br>information f<br>located. See to<br>New Address Dialog<br>Organization Identification P<br>Address - Line 1:<br>Address - Line 1:<br>Address - Line 2:<br>City:<br>State, Province, or Territory:<br>Post Office or Zip Code: | ysical Location tab to enter a<br>for where the organization is<br>below.   |
| ⇒ Click the Phy<br>information f<br>located. See to<br>New Address Dialog<br>Огданіzation Identification Р<br>Address - Line 1:<br>Address - Line 1:<br>Address - Line 2:<br>City:<br>State, Province, or Territory:                             | ysical Location tab to enter a<br>for where the organization is<br>below.   |

|        | <ul> <li>⇒ Click Copy Address if the mailing location is the same as the physical location of the organization. The information is automatically copied into the address fields (as shown above). However, if the mailing location differs drastically from the physical location, you must manually enter the information.</li> <li>⇒ When you are finished with the addresses, click OK to save your edits. Click Cancel to ignore all edits or Help to see help text. You return to the Address List Dialog box.</li> </ul> |
|--------|----------------------------------------------------------------------------------------------------|
| Edit   | Displays the <i>Edit Address Dialog</i> box, which allows the selected establishment information to be changed. (You enter information in this dialog box in the same manner as the <i>New Establishment Dialog</i> box.)                                                                                                    |
| Delete | Deletes the selected address from the list.                                                                                                    |
| Close  | Closes the dialog box.                                                                                                    |
| Help   | Displays the help window with text.                                                                                                    |

| Displays the<br>Contact List Dialog                                                                                                    | Contact List Dialog                                                                                                    | Ž                                                                                                    |
|----------------------------------------------------------------------------------------------------|----------------------------------------------------------------------------------------------------|----------------------------------------------------------------------------------------------------|
| appropriate individual<br>addresses can be selec<br>The Contact Book will<br>and you can update it a<br>misspelled, and redund<br>The <i>Contact List Diale</i><br>contacts and a commen-<br>selected contact. In add | in response to each quest<br>ted (from the Address Bo<br>l be retained and accessib<br>as needed. This should re<br>dant entries.<br>by box contains a list of a<br>nts area for viewing the c<br>dition, if you scroll acros                                                                                                    | tion. Existing<br>bok) for each contact<br>ble for future reports<br>duce confusing,<br>all the available<br>comments on the<br>s the contact list, yo                                                                                                    |
|                                                                                                    | ertinent people<br>ssociated with the<br>eport to be<br>naintained. You<br>nly need to enter<br>ach person's name<br>nd contact<br>formation once into<br>ppropriate individual<br>ddresses can be selec<br>the Contact Book will<br>nd you can update it a<br>hisspelled, and redund<br>the <i>Contact List Diale</i><br>ontacts and a commen- | ertinent people<br>ssociated with the<br>eport to be<br>naintained. You<br>nly need to enter<br>ach person's name<br>nd contact<br>information once into the Contact Book, and the<br>ppropriate individual in response to each quest<br>ddresses can be selected (from the Address Bo<br>he Contact Book will be retained and accessib<br>nd you can update it as needed. This should re-<br>nisspelled, and redundant entries. |

| New    | Displays the <i>New Contact Dialog</i> box, which allows a new contact to be created.                     |
|--------|----------------------------------------------------------------------------------------------------|
| Edit   | Displays the <i>Edit Contact Dialog</i> box, which allows the selected contact information to be changed. |
| Delete | Deletes the selected contact from the list.                                                               |
| Close  | Closes the dialog box.                                                                                    |
| Help   | Displays the help window with text.                                                                       |

| Tool                    | Function                                                                                                    |
|-------------------------|----------------------------------------------------------------------------------------------------|
| Submission<br>File List | Displays the <i>Master File Attachment Dialog</i> box, which allows you to manage the file information to be attached for use across questions in the submission.                                                                                                    |
|                         | Master File Attachment Dialog                                                                                                    |
|                         | Manage File Attachment List                                                                                                    |
|                         | Step 1         Select an Option for Managing the File Attachment List                                                                                                    |
|                         | View/Manage the List of Files Added     Add a New File from the Workstation or Network to the List                                                                                                    |
|                         | Step 2         Manage the File Attachment List According to the Option Chosen         Image: Control option Chosen                                                                                                    |
|                         | List of Previously Attached Files View Edit Delete                                                                                                    |
|                         | Title Name Question Count Date                                                                                                    |
|                         |                                                                                                    |
|                         |                                                                                                    |
|                         | General Description of the Selected File                                                                                                    |
|                         |                                                                                                    |
|                         |                                                                                                    |
|                         | Close w/Changes                                                                                                    |
|                         | Attaching PDF files requires software capable of viewing and/or<br>printing PDF files (e.g., Adobe Acrobat). If you did not set your file<br>viewer under User Preferences, the first time a PDF file is attached,<br>the software will prompt you to locate the application within the<br>system that will be used to view/print such files. Once identified, the<br>software will no longer prompt for this information. For information<br>on setting up your PDF Viewer, see page 25. |
|                         | <b><u>Note:</u></b> The file list is specific to the submission that is currently open.                                                                                                    |
|                         | The <i>Master File Attachment Dialog</i> box manages the file attachment information related to the open submission. The dialog box contains a list of all the attached files that are currently available, an area for general information on the selected file, and options for managing the list. The file list displays the following for each:                                                                                                    |
|                         | <ul> <li>Descriptive title</li> <li>Physical file name</li> <li>Number of questions that currently reference the file as an</li> </ul>                                                                                                    |

| <ul><li>attachment</li><li>File date</li><li>File size</li><li>Path to the file location</li></ul> |
|----------------------------------------------------------------------------------------------------|
| The options provided in the dialog box are described below:                                        |

| Add a<br>New File            | Allows you to add a new file to the Master File Attachment list<br>for later use as a question response. For instructions on how to<br>attach files as a question response, see <u>How to Attach a File to</u><br><u>an Attachment Question Type</u> , beginning on page 60. |
|------------------------------|----------------------------------------------------------------------------------------------------|
| View/<br>Manage<br>File List | Allows you to manage the existing documents in the list of files<br>displayed in Step 2. The options available for managing the list<br>of existing files include View, Edit, Delete, and Close. These<br>options are described below.                                       |
| View                         | Displays the selected file within the specified PDF viewer.                                                                                                    |
| Edit                         | Displays the <i>Edit File Dialog</i> box, which allows the selected file title and general description to be changed.                                                                                                    |
| Delete                       | Deletes the selected file from the list.                                                                                                    |
| Close w/<br>Changes          | Closes the dialog box and saves the changes made to the <i>Master File Attachment</i> list.                                                                                                    |

| Tool                       | Function                                                                                                    |
|----------------------------|----------------------------------------------------------------------------------------------------|
| Assign<br>Submission<br>ID | Allows you to enter an FDA-related identifier to a submission. After<br>you have sent the submission to the FDA for processing and have<br>received a unique identifier, you may store that FDA assigned<br>identifier in the submission for tracking purposes. For complete<br>information on preparing a submission, see page 50. |
|                            | To enter a Report ID:                                                                                                    |
|                            | ⇒ Select Assign Submission ID from Tools on the Menu bar.<br>You see the Assign Submission ID dialog box (see below).                                                                                                    |
|                            | $\Rightarrow$ Enter the unique identifier assigned by FDA.                                                                                                    |

| fied with your entry, click <b>OK</b> . Or, click e the dialog box without making any chang                                         |
|----------------------------------------------------------------------------------------------------|
|                                                                                                    |
| received and processed you will receive an<br>h a unique submission identifier. This identifier should be<br>ng to this submission. |
|                                                                                                    |
| OK Cancel                                                                                                    |
|                                                                                                    |

## **Section 4: Preparing a Submission**

### Contents

This section contains the following topics:

| Торіс                                               | See Page |
|-----------------------------------------------------|----------|
| Entering Submission Information                     | 51       |
| Question Types                                      | 50       |
| <ul> <li>Address and Contact Information</li> </ul> | 51       |
| <ul> <li>Option Lists</li> </ul>                    | 54       |
| <ul> <li>File Attachments</li> </ul>                | 57       |
| <ul> <li>Guidance Documents</li> </ul>              | 64       |
| <ul> <li>Text Fields and Messages</li> </ul>        | 67       |
| <ul> <li>Product Codes</li> </ul>                   | 69       |
| <ul> <li>Standards</li> </ul>                       | 75       |
| <ul> <li>Sections as Tables</li> </ul>              | 77       |
| Saving Submission Entries or Changes                | 80       |
| Completing a Submission                             |          |

### **Subsection 4.1: Entering Submission Information**

Introduction Entering information for a submission requires stepping through the form and answering questions. If you use the simple layout, you progress through the form screen by screen, ensuring that you have filled in all appropriate responses. If you use the expert layout, you progress through the outline sections of the form, activate each section to load the section questions and responses, and ensure that you have filled in all appropriate responses. You may also use the green navigation arrows located in the tool bar to move through the submission in expert view. Note: For the purpose of this guide, all graphics are in the expert view. Also, information marked with a **blue dot** is required. For additional information on the simple and expert layouts, see Interface on page 35. You should follow the order of the sections as they are listed in the outline. The order has been set up to represent the most logical progression through the submission form. Entering To enter responses into the submission, follow the instructions below. **Responses into** the Submission Action Graphic 1. The eSubmitter application must be open on your computer desktop, and a submission must be open. If the application and a submission are not open, see the instructions beginning on page 11. 2. Navigate through the submission as follows: If you are in the simple layout, use the buttons • on the navigation bar to advance to next/return to previous screen. If you are in the expert layout, use the outline pane, and activate each section to load the screen or the navigation arrows located on the tool bar. 3. Provide a response to the question(s) on the screen. The response required depends on the type of question.

### Subsection 4.1: Entering Submission Information

| Question Types | The eSubmitter tool uses several different types of questions to capture all the information that is required for a specific report. The response that you enter depends on the type of question used in your particular report. For example, to answer a specific question, you may be required to select a response from a drop-down box, type in text, attach a separate PDF file, select a check box, or provide contact information. |
|----------------|----------------------------------------------------------------------------------------------------|
|                | The following subsections describe each of the different question types and include examples of their respective responses.                                                                                                    |
|                | Note: You may not see all of these types of questions in one particular report. The purpose of this section is to provide a brief overview of all of the different question types that are used in the eSubmitter software.                                                                                                    |

# Subsection 4.1.1: Question Types – Address and Contact Information

| Address                     | This question type requires that you enter the address and phone<br>numbers of your organization. You enter the information in text<br>fields and make selections using drop-down menus and clicking<br>option buttons. An example is shown below. Other types of address<br>questions are <b>Contact</b> and <b>Multi-Part Address</b> , which will be<br>discussed below. |                      |                                                                                                    |  |  |  |
|-----------------------------|----------------------------------------------------------------------------------------------------|----------------------|----------------------------------------------------------------------------------------------------|--|--|--|
|                             | Address                                                                                                    |                      |                                                                                                    |  |  |  |
|                             | Country:                                                                                                    | ٠                    | United States of America Other (select below)                                                                                                    |  |  |  |
|                             | Address - Line 1:                                                                                                    | ٠                    |                                                                                                    |  |  |  |
|                             | Address - Line 2:                                                                                                    |                      |                                                                                                    |  |  |  |
|                             | City:                                                                                                    | ٠                    |                                                                                                    |  |  |  |
|                             | State, Province, or Territory:                                                                                                    | •                    |                                                                                                    |  |  |  |
|                             | Post Office or Zip Code:                                                                                                    | ٩                    | ·                                                                                                    |  |  |  |
|                             | Phone Numbers                                                                                                    |                      |                                                                                                    |  |  |  |
|                             | Telephone number:                                                                                                    | •                    | Ext:                                                                                                    |  |  |  |
|                             | Fax number:                                                                                                    |                      |                                                                                                    |  |  |  |
| Contact<br>(Simple)         | name, last name, etc.<br>required. The figure<br>question with the first                                                                                                    | ) in<br>bel<br>st na | res that you type contact information (first<br>text fields. Entries may or may not be<br>ow shows an example of a simple contact<br>ime, last name, and email address as<br>ited by the blue dots). |  |  |  |
|                             | Contact                                                                                                    |                      |                                                                                                    |  |  |  |
|                             | Title (Mr., Ms., Dr.):                                                                                                    |                      |                                                                                                    |  |  |  |
|                             | First/Given Name:                                                                                                    |                      |                                                                                                    |  |  |  |
|                             | Middle Name:                                                                                                    |                      |                                                                                                    |  |  |  |
|                             | Last Name:                                                                                                    |                      |                                                                                                    |  |  |  |
|                             | Occupation Title:                                                                                                    |                      |                                                                                                    |  |  |  |
|                             | Email Address:                                                                                                    |                      |                                                                                                    |  |  |  |
| Contact<br>(Multi-<br>Part) | complete (indicated                                                                                                    | by tl                | ins multiple sections that you need to<br>he tabs: Contact Information,<br>tion, Physical Location, and Mailing                                                                                      |  |  |  |

### **Subsection 4.1: Entering Submission Information**

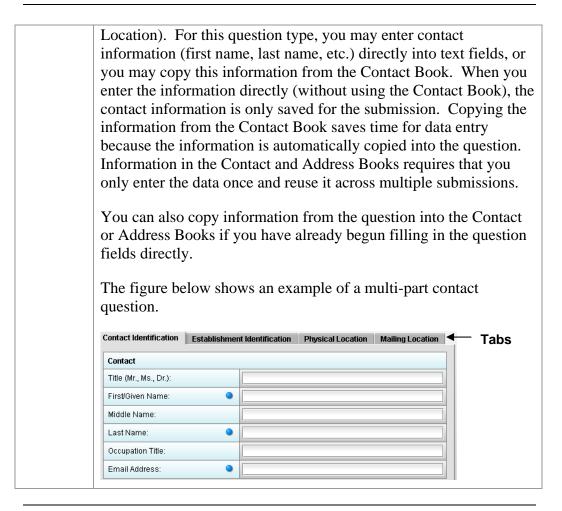

Copy Information from Contact Book into Question To copy information from the Contact Book into the Contact question type, follow the instructions below.

Action

Graphic

.

1. Click the **Copy from Contact Book** icon in the question. The *Contact List Dialog* box is displayed, as shown below.

### Subsection 4.1.1: Question Types – Address and Contact Information

| Contact List<br>Dialog Box |                    | act List Dialog                  |                               |        |
|----------------------------|--------------------|----------------------------------|-------------------------------|--------|
|                            |                    | Contact Name                     | Occupation Title              |        |
|                            | Lavelle            | •                                |                               |        |
|                            | Sinkavi<br>Velezis | tch, Hope                        |                               |        |
|                            |                    | comments on the selected contact | elect Close Help              |        |
|                            | 2.<br>3.           | Click to highlight and s         | elect the desired contact.    | Solart |
|                            | 5.                 |                                  | d in the different entry area | Select |

- 4. If the information is not exactly the same, you can edit the information in the question fields after you have copied it.
- 5. To see the other information, click on the desired tab. If you copied the contact information from the Contact Book, the information for these tabs will be completed as well.
- 6. For more information about Contact Books, see page 46.

### Subsection 4.1.2: Question Types – Option Lists

| Drop-<br>Down<br>Menu | This question type requires that you select a response from a list of entries that appear after you click the box with the down arrow ( <b>*</b> ). Below is an example of a question with a drop-down menu. |  |  |  |
|-----------------------|----------------------------------------------------------------------------------------------------|--|--|--|
|                       | What type of product is this submission referring to?                                                                                                    |  |  |  |
| Radio<br>Button       | This question type requires that you click on the radio button to select a question response. See the example below.                                                                                         |  |  |  |
|                       | Will you be utilizing the same SOPs in all of your facilities?   Yes  No  Not Applicable                                                                                                    |  |  |  |
| Check<br>Box          | This question type requires that you click on the box to select or clear the check mark to answer a question. See the example below.                                                                         |  |  |  |
| Check<br>Box<br>Group | This question type requires that you click on the box(es) to select or clear the check mark(s) to answer a question. See the example below.                                                                  |  |  |  |
|                       | SUBMISSION REASONS (Check all that apply)   Vew Product  Vew Indication  Other (Specify)                                                                                                    |  |  |  |
| List Item             | This question type allows you to select an item from a list of options. Below is an example of a list item question.                                                                                         |  |  |  |

### Subsection 4.1.2: Question Types – Option Lists

| Access the List<br>of Available<br>Options | To access        | s the list of available options, follow the instructions b                                                                                                    | elow.     |
|--------------------------------------------|------------------|----------------------------------------------------------------------------------------------------|-----------|
|                                            |                  | Action                                                                                                    | Graphic   |
|                                            |                  | ck the <b>Select Item</b> icon. <i>A Selection List Dialog</i> x is displayed (as shown below).                                                                                     | <b>\$</b> |
| Selection List                             | S Selection Li   | st Dialog                                                                                                    |           |
| Dialog Box                                 | Select an item   |                                                                                                    |           |
|                                            | lden<br>000.0000 | lifier Name UNDEFINED                                                                                                    |           |
|                                            | 1020.10          |                                                                                                    |           |
|                                            | 1020.30          | DIAGNOSTIC X-RAY SYSTEMS AND THEIR MAJOR<br>COMPONENTS                                                                                                    |           |
|                                            | 1020.31          | RADIOGRAPHIC EQUIPMENT                                                                                                    |           |
|                                            | 1020.32          | FLUOROSCOPIC EQUIPMENT                                                                                                    |           |
|                                            |                  | 1774 items in the list.  Select Cancel                                                                                                    |           |
|                                            |                  |                                                                                                    |           |
|                                            | 2. Cli           | ck to select (highlight) the desired option.                                                                                                    |           |
|                                            | clo<br>list      | ck the <b>Select</b> button. The <i>Selection List Dialog</i> box<br>ses, and you return to the open submission with the<br>titem question showing your selection (as shown<br>ow). | Select    |
|                                            | C.F.R. Sectio    | n                                                                                                    |           |
|                                            | Identifier       | 1020.10                                                                                                    |           |
|                                            | Name             | TELEVISION RECEIVERS                                                                                                    |           |
|                                            | ico              | you wish to change your response, click the <b>delete</b><br>on. Your response selection is deleted from the<br>estion.                                                             |           |

### Subsection 4.1.2: Question Types – Option Lists

5. Repeat steps 1 through 3 to make another selection.

| Table | This question type allows you to a that are then placed in a table. Be selections, click the <b>Add</b> icon ( | low is an example. To make |
|-------|----------------------------------------------------------------------------------------------------|----------------------------|
|       |                                                                                                    | 0 of 10 items in the list  |

| File<br>Attachment | <ul> <li>Please see Section 6 FDA Recommendations for PDF File Specifications to ensure you are meeting the FDA recommendations for electronic files submitted and archived.</li> <li>This question type allows you to attach a file as a response. The question may contain a text editor that allows or requires you to type additional information. In addition, this editor may be an HTML Editor, which allows you to format what you type (bold, underline), run spell check, or insert a table. You may use this area to provide descriptive information or clarification, such as "see page 15 of the attached user manual." You may be required to enter the attachment or provide the descriptive text.</li> <li>Note that the question itself may be restricted to only allow certain file types to be attached (e.g., PDF only or a combination, such as PDF and/or Excel file types only).</li> <li>Attaching PDF files requires software capable of viewing and/or printing PDF files (e.g., Adobe Acrobat). The first time a PDF file is attached, the software will prompt you to locate the application within the system that will be used to view/print such files. (See below).</li> </ul> |
|--------------------|----------------------------------------------------------------------------------------------------|
|                    | Confirmation       X         Image: Confirmation       X         Image: Confirmatinget       <                                                                                                    |

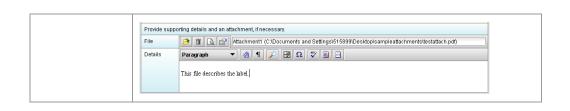

How to Attach a File to an Attachment Question Type To attach a file as a response to an attachment question in eSubmitter, follow the instructions outlined below.

Action

Graphic

Ф

1. Click the **Add File** icon to select the desired file to attach as the question response. The *File Attachment Dialog* box is displayed (as shown below).

| ~~                                        | tach File to Respo      | onse                           |                      |
|-------------------------------------------|-------------------------|--------------------------------|----------------------|
| Step 1 Select the Method for Identify     | ying the File to Attach |                                |                      |
| Select a File from a List of Previously i | Attached Files O Select | a <u>N</u> ew File from the Wo | rkstation or Network |
| Step 2 Select the File to Attach from     | n the List              |                                |                      |
| List of Previously Attached Files         |                         |                                | 8 0 5                |
| Title                                     | Name                    | Question Count                 | Date                 |
|                                           |                         |                                |                      |
| •                                         |                         |                                | ],                   |
|                                           |                         |                                | ]_                   |

2. Step 1: Select the Method for Identifying the File to Attach.

In this step, choose the desired method for selecting

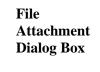

the file to attach. The options are:

1. Choose a previously attached file from the master list of previously attached files

#### OR

- 2. Select a new file from your computer or a network drive that has not been previously attached to the submission.
- **Note:** The wizard defaults to the method "Select a File from a List of Previously Attached Files" if the master file list contains any files to choose from. If there are no files in the master file list, it will default to the method "Select a New File from the Workstation or Network".

If you would like to navigate to a location on your computer and select a new file, click the radio button to change the response in Step 1 to "Select a New File from the Workstation or Network".

3. Step 2: Select the File to Attach According to the Method Chosen -- Select a File from a List of *Previously Attached Files*.

If the file can be located in the list of previously attached files, select (highlight) the file from the list.

|                         |                | < 💊 🕤               |
|-------------------------|----------------|---------------------|
| Name                    | Question Count | Date                |
| Sample_Attachment_1.pdf | 1              | 08/08/2005 05:21:44 |
|                         |                |                     |
|                         |                |                     |

Continued on Next Page

|                               | 4. | Once a file in the list is highlighted, the <b>Attach</b>                                                                                             |                             |
|-------------------------------|----|----------------------------------------------------------------------------------------------------|-----------------------------|
|                               |    | <b>Selected File</b> button is activated in the bottom right side of the dialog box.                                                                  | <u>Attach Selected File</u> |
|                               |    | Click the <b>Attach Selected File</b> button to properly attach the selected file to the question response.                                           |                             |
|                               | 5. | <b>Step 2: Select the File to Attach According to the</b><br><b>Method Chosen</b> <i>Select a New File from the</i><br><i>Workstation or Network.</i> |                             |
|                               |    | If the file cannot be located in the master list, then the<br>method chosen in Step 1 must be "Select a New File<br>from the Workstation or Network". |                             |
|                               | 6. | <b>Step 2</b> of the File Attachment dialog changes to correspond with the method chosen (as shown below).                                            |                             |
| Salaat a Narr                 |    |                                                                                                    |                             |
| Select a New<br>File from the |    | S File Attachment Dialog<br>Attach File to Response                                                                                                   |                             |
| Workstation or<br>Network     |    |                                                                                                    | •                           |
| INCLIMITE                     |    | Step 1 Select the Method for Identifying the File to Attach                                                                                           |                             |
|                               |    |                                                                                                    |                             |
|                               |    | Step 2 Locate the File to Attach                                                                                                    | <b>V</b>                    |
|                               |    | Descriptive Title                                                                                                    |                             |
|                               |    | Language                                                                                                    | <b></b>                     |
|                               |    | General Description of the Selected Files                                                                                                    |                             |
|                               |    |                                                                                                    |                             |
|                               |    | <u>C</u> lose w/Changes                                                                                                    | h Selected File             |

Continued on Next Page

7. Click the file folder icon to the right of the Locate File field.

You will see a Select File dialog box as shown below.

| Select File        |                            |               |
|--------------------|----------------------------|---------------|
| Look <u>i</u> n: 🗖 | eSub                       |               |
| 🗖 data             |                            |               |
| 📑 JExpress         |                            |               |
| E META-INF         |                            |               |
| 🗂 Output           |                            |               |
|                    |                            |               |
|                    |                            |               |
| File <u>N</u> ame: |                            |               |
| Files of Type:     | Adobe Acrobat Files (.pdf) | •             |
|                    |                            | Select Cancel |
|                    |                            |               |

- 8. Verify that the correct file type is selected in the **Files** of Type drop down located below the File Name field. Only those files of the type chosen will appear in the display pane for you to select. The Files of Type is defaulted to Adobe Acrobat Files (.pdf).
  - Note: The Files of Type drop-down field may not be enabled if the question has been set to restrict the response to only allow a particular file type (e.g., PDF only).
- 9. Click the Look In drop-down menu to locate the drive, such as Local Disk (C:), or folder where the file you wish to attach is stored.
- 10. When you locate the desired file, click to select it (highlight). The name of the file appears in File Name (as shown below).

Continued on Next Page

60

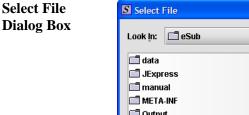

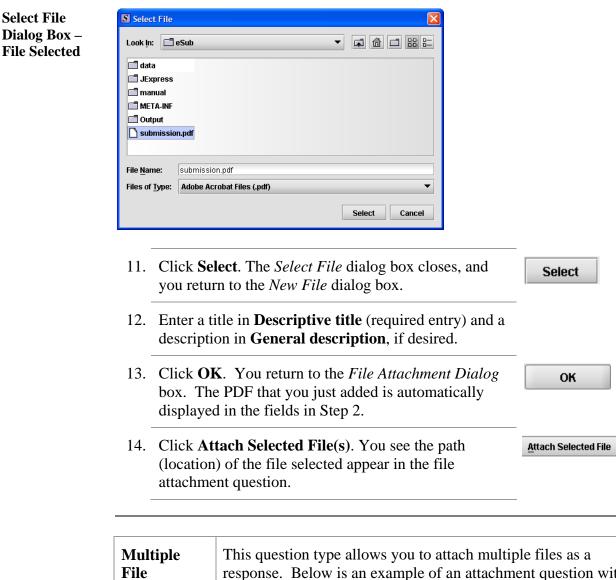

| Multiple    | This question type allows you to attach multiple files as a                                                                                                    |
|-------------|----------------------------------------------------------------------------------------------------|
| File        | response. Below is an example of an attachment question with                                                                                                    |
| Attachments | a file attachment included. In the image below, the green plus                                                                                                    |
|             | sign is still enabled after attaching a file, indicating that                                                                                                    |
|             | additional files may be attached as the response.                                                                                                    |
|             | To attach multiple PDF files to an attachment question, follow<br>the same instructions listed under <u>How to Attach a File to an</u><br><u>Attachment Question Type</u> beginning on page 60. |

## **Subsection 4.1.3: Question Types – File Attachments**

| Attach label(s).    |                         | 2 items in         |
|---------------------|-------------------------|--------------------|
| Title               | Name                    | Date               |
| Sample Attachment 1 | Sample_Attachment_1.pdf | 08/08/2005 05:21:4 |
| Sample Attachment 2 | Sample_Attachment_2.pdf | 08/02/2005 03:17:0 |
| •                   |                         |                    |

| Guidance<br>Documents | This question type allows you to select the guidance documents that you used to prepare your submission as provides space for you to add supporting text if Below is an example of a guidance document quest Please enter all referenced Guidance Documents. | on, as well necessary. |
|-----------------------|----------------------------------------------------------------------------------------------------|------------------------|
|                       | 0 items in the list                                                                                                    |                        |
|                       | Document Title                                                                                                    | Offic                  |
|                       | 4                                                                                                    |                        |

To select a guidance document, follow the instructions below.

#### Select a Guidance Document

Graphic

Ф

1. Click the **Add Guidance** icon. The *Guidance Document Filter Dialog* box is displayed (as shown below).

|                                                                                                    |                                                                                                    | ocument filter criteria (l                             | (cynordd)               | 10.<br>1              | 10                    |                       |          | 1                     |
|----------------------------------------------------------------------------------------------------|----------------------------------------------------------------------------------------------------|--------------------------------------------------------|-------------------------|-----------------------|-----------------------|-----------------------|----------|-----------------------|
| •                                                                                                    | Title                                                                                                    |                                                        |                         | Office                | CDRH                  | •                     | Division |                       |
| Guida                                                                                                    | ance Documer                                                                                                    | ts matching the specifi                                | ed filter criteria      |                       |                       |                       |          | View Guidance         |
|                                                                                                    |                                                                                                    |                                                        | Title                   |                       |                       | Office                | Division |                       |
|                                                                                                    |                                                                                                    | ne Inspection by Accredit<br>on Act of 2002; Accredita |                         |                       |                       | CDRH                  |          | http://www.fda.gov/cd |
|                                                                                                    | Bundling Multiple Devices or Multiple Indications in a Single Submission - Guidance for Industry CDRH<br>and FDA Staff |                                                        |                         |                       |                       | http://www.fda.gov/cd |          |                       |
| User                                                                                                    | Fees and Refu                                                                                                    | inds for Premarket Appro                               | val Applications - Guid | dance for Industry a  | nd FDA Staff          | CDRH                  |          | http://www.fda.gov/cd |
| Expe                                                                                                    | dited Review o                                                                                                    | Premarket Submission                                   | s for Devices - Guidan  | ce for Industry and F | DA Staff              | CDRH                  |          | http://www.fda.gov/cd |
| •                                                                                                    |                                                                                                    |                                                        |                         |                       |                       |                       |          |                       |
|                                                                                                    |                                                                                                    |                                                        | 8 Guidance E            | ocuments in the fill  | ered list.            |                       |          |                       |
| Guida                                                                                                    | ance Documer                                                                                                    | ts currently selected                                  |                         |                       |                       |                       |          | View Guidance         |
|                                                                                                    |                                                                                                    |                                                        | Title                   |                       |                       | Office                | Division |                       |
| Draft Guidance Document for 510(k) Submission of Immunoglobulins A,G,M,D and E OIVD DIHD<br>Immunoglobulin System In Vitro Devices                                                                    |                                                                                                    |                                                        |                         | http://www.fda.gov/cd |                       |                       |          |                       |
| Implementation of the Inspection by Accredited Persons Program Under The Medical Device User CDRH<br>Fee and Modernization Act of 2002; Accreditation Criteria: Guidance for Industry, FDA Staff, and |                                                                                                    |                                                        |                         |                       | http://www.fda.gov/cd |                       |          |                       |
| 4                                                                                                    |                                                                                                    |                                                        |                         |                       |                       |                       |          |                       |
|                                                                                                    |                                                                                                    |                                                        | 0.0.11                  | ocuments in the sel   |                       |                       |          |                       |

FDA eSubmitter User Manual v4.5

Guidance Document Filter Dialog

Box

| 2. | On this dialog box, you have several options for searching for a particular guidance document:                                                                                            |              |
|----|----------------------------------------------------------------------------------------------------|--------------|
|    | • In the <b>Title</b> text box, you can type the title of the desired document (if you know what it is).                                                                                  |              |
|    | • If you do not know the title of the document, select the applicable office from the <b>Office</b> list box.                                                                             |              |
|    | • On the <b>Division</b> list box, select the desired division.                                                                                                    |              |
|    | • Click <b>Clear Filter</b> to delete your selections and begin a new search.                                                                                                    | Clear Filter |
| 3. | Depending on which method you used, one or more<br>guidance documents will appear in the <b>Guidance</b><br><b>Documents matching the specified filter criteria</b><br>area of the screen |              |
| 4. | Use the scroll bar to see information about the found guidance documents.                                                                                                    |              |
| 5. | If you are connected to the Internet and have Adobe<br>Acrobat installed, click to select a desired document,<br>and click <b>View Guidance</b> to see the selection.                     |              |
| 6. | To move a guidance document to <b>Guidance</b><br><b>Documents currently selected</b> area of the screen:                                                                                 |              |
|    | • Click to select (highlight) a particular guidance document.                                                                                                    |              |
|    | • Click <b>Select</b> . The selected document appears in <b>Guidance Documents currently selected</b> area of the screen.                                                                 | Select       |
|    | • Repeat the above two items for each desired guidance document.                                                                                                    |              |
|    | • Click <b>Delete</b> to remove a guidance document from your selection.                                                                                                    | Delete       |

7. Click **OK** when you have made your selections.

OK

You return to the guidance document question with your selection appearing. Below is an example of a guidance document question containing a response.

Guidance Document Containing a Response

| 🛟 💻 🔍 1 item i                                                                                                    | n the list |
|----------------------------------------------------------------------------------------------------|------------|
| Document Title                                                                                                    | Offic      |
| Implementation of the Inspection by Accredited Persons Program Under The Medical Device User<br>Fee and Modernization Act of 2002; Accreditation Criteria: Guidance for Industry, FDA Staff, and | CDR -      |
|                                                                                                    | -          |
|                                                                                                    |            |

## Subsection 4.1.5: Question Types – Text Fields and Messages

| Memo<br>(Multi Line<br>Text) | This question type provides an area for you to enter several lines of text (as shown below).                                                                                                    |
|------------------------------|----------------------------------------------------------------------------------------------------|
|                              | The question may contain a Rich Text Editor which allows<br>you to format what you type (bold, underline), run spell<br>check, or insert a table. The tool bar for the Rich Text Editor<br>will appear after you click in the text area to begin typing. |

| Text,<br>Single<br>Line | This question type allows you to type in text as a response. Below shows an example of a text question. |
|-------------------------|----------------------------------------------------------------------------------------------------|
|                         | Provide the Accession Number of the report for which this is a supplement.                              |

| Message | <ul> <li>This question type provides information to you as you complete a submission. You may see several different types of messages as you progress through your submission. Different examples of the message types are listed below:</li> <li>Information Message</li> </ul> |
|---------|----------------------------------------------------------------------------------------------------|
|         | Select the CDRH Recognized Standard from the available list.                                                                                                    |
|         | Error Message                                                                                                    |

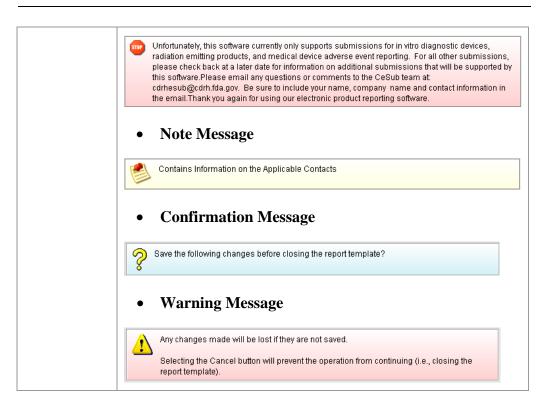

#### Subsection 4.1.6: Question Types – Product Codes

| Product<br>Code<br>(Single) | the product code<br>applicable, you a<br>panel, and particu | be allows you to search for and then identify<br>that is assigned to your product or device. If<br>re able to search for the device class, device<br>ular CFR section. The response to this<br>single product code. Below is an example of<br>uestion. |
|-----------------------------|-------------------------------------------------------------|----------------------------------------------------------------------------------------------------|
|                             | Choose the product code for                                 | r this submission.                                                                                                    |
|                             | Product Code                                                |                                                                                                    |
|                             | Product Code Name                                           |                                                                                                    |
|                             | Device Class                                                |                                                                                                    |
|                             | Classification Panel                                        |                                                                                                    |
|                             | C.F.R. Section                                              |                                                                                                    |
|                             | Add any other product codes                                 | that are applicable to this submission.                                                                                                    |

Enter a Three-Letter Code in the Product
Code Question
If you know the three-letter code assigned to your product/device, enter it in the text field. The remaining fields are automatically filled in for you.

- If you wish to remove your entry, click the **delete** icon (
- If you do not know the three-letter code, see the instructions below to search for the code.
- If you are selecting a product code for a radiation emitting product and do not see an appropriate code, enter RZZ.

Search for a Three-Letter Code by Keyword

> Action
>  Graphic
>
>
>  1. Click the Select Item icon. A Product Code Filter Dialog box is displayed.
>  Image: Click code Filter Code Filter Code Filt

To search for a three-letter code by keyword, follow the instructions below:

#### Subsection 4.1.7: Question Types – Product Codes

|   | Product Code Name (keyword search) |                            |
|---|------------------------------------|----------------------------|
|   | Device Class                       |                            |
|   | Classification Panel               |                            |
|   | C.F.R. Section                     | J                          |
|   | Identifier                         |                            |
|   | Name                               |                            |
|   |                                    |                            |
| • | 0.6                                | Product Codes in the list. |

- 2. Enter a keyword to search the database. You will be provided a list of product codes from which to choose in the Matching Product Codes portion of the dialog box.
- 3. To further refine your search, if desired:
  - Click the Device Class drop-down list and • make a selection.
  - Click the Classification Panel drop-down list • and make a selection.
  - Click the **Select Item** icon ( ) next to • the Identifier (under C.F.R. Selection) and make a selection.
  - **Clear Filter** Click to remove entries and • start the search over again.

Continued on Next Page

#### Subsection 4.1.6: Question Types – Product Codes

4. Click to highlight the best match to your

product/device, and click Select . You return to the submission screen and the product code question. The remaining fields in the product code question are filled in for you (as shown below).

| Choose the product code for this submission. |                              |  |
|----------------------------------------------|------------------------------|--|
| Product Code                                 | BRX 🕒                        |  |
| Product Code Name                            | STOOL, ANESTHESIA            |  |
| Device Class                                 | CLASSI                       |  |
| Classification Panel                         | ANESTHESIOLOGY               |  |
| C.F.R. Section                               | 868.6700 - ANESTHESIA STOOL. |  |

| Product<br>Codes<br>(Multiple) | This question type allows you to identify other product codes<br>applicable to the submission. Below is an example of a multiple<br>product code question. |                           |                     |  |  |
|--------------------------------|----------------------------------------------------------------------------------------------------|---------------------------|---------------------|--|--|
|                                | 🕹 📼                                                                                                    |                           | 2 items in the list |  |  |
|                                | Product Code                                                                                                    | Product Code Name         | Device CI           |  |  |
|                                | REJ                                                                                                    | LASER TOY/NOVELTY PRODUCT |                     |  |  |
|                                | LKW                                                                                                    | LASER, NEUROSURGICAL      | CLASS III           |  |  |
|                                |                                                                                                    |                           |                     |  |  |

Add Product To add product codes, follow the instructions below: Codes

|    | Action                                                                                                    | Graphic |
|----|----------------------------------------------------------------------------------------------------|---------|
| 1. | Click the <b>Add Product Code</b> icon. You see the <i>Product Codes Filter Dialog</i> box (as shown below). | 4       |

#### Subsection 4.1.7: Question Types – Product Codes

| Pro     | vide Product Code | filter criteria (keywords)     |                                               | - 10  |                              |             |
|---------|-------------------|--------------------------------|-----------------------------------------------|-------|------------------------------|-------------|
|         | Product Code      | L                              | Product Code Name                             |       |                              |             |
|         | Device Class      | -                              | Classification Panel                          |       |                              |             |
|         | C.F.R. Section    |                                |                                               |       |                              |             |
|         | Identifier        |                                |                                               |       |                              | 4           |
|         | Name              |                                |                                               |       |                              |             |
|         | duct Codes match  | ing the specified filter crite | eria<br>ct Code Name                          |       | Device Class                 | Classificat |
|         |                   |                                |                                               | 1     | Device Class                 | Classificat |
| P       | roduct Code       |                                | ct Code Name                                  | 1     | Device Class                 | Classificat |
| P       | roduct Code       | Produ                          | ct Code Name                                  | j.    | Device Class                 | Classificat |
|         | roduct Code       | Produ                          | ct Code Name                                  | list  | Device Class                 | Classificat |
| P       | roduct Code       | Produc<br>0 P                  | ct Code Name                                  | list. | Device Class<br>Device Class | Classificat |
| Pro Pro | roduct Code       | Produc<br>0 P                  | ct Code Name<br>Product Codes in the filtered | list  |                              | ]           |

- 2. Enter **Product Code** and **Product Code Name** in the appropriate sections.
- 3. Click OK. Ок

Enter Multiple<br/>Three-Letter<br/>Codes in the<br/>Product Code<br/>QuestionTo enter multiple three-letter codes in the product code question, follow the<br/>instructions below:

| Action                                                                                                    | Graphic |  |
|----------------------------------------------------------------------------------------------------|---------|--|
| 1. If you know the three-letter code assigned to your product/device, enter it in the <b>Product Code</b> text box. You see the product code/device appear in <b>Product Codes matching the specified filter criteria</b> (as shown below). |         |  |

#### Subsection 4.1.6: Question Types – Product Codes

| Product Codes matching the specified filter criteria |                                          |              |               |  |  |  |
|------------------------------------------------------|------------------------------------------|--------------|---------------|--|--|--|
| Product Code                                         | Product Code Name                        | Device Class | Classificatio |  |  |  |
| BRT                                                  | RESTRAINT, PATIENT, CONDUCTIVE           | CLASSI       | GENERAL HOS   |  |  |  |
| BRW                                                  | PROTECTOR, DENTAL                        | CLASS I      | ANESTHESIOL   |  |  |  |
|                                                      |                                          |              | •             |  |  |  |
|                                                      | 2168 Product Codes in the filtered list. |              |               |  |  |  |

2. Click **Select**. The product/device appears in **Product Codes currently selected** (as shown below).

| Product Codes currently selected |                                |              |               |  |  |
|----------------------------------|--------------------------------|--------------|---------------|--|--|
| Product Code                     | Product Code Name              | Device Class | Classificatio |  |  |
| BRT                              | RESTRAINT, PATIENT, CONDUCTIVE | CLASSI       | GENERAL HOS   |  |  |
|                                  |                                |              | •             |  |  |

3. Repeat steps 1 and 2 to continue to add product codes.

#### OR

• If you do not know the three-letter code, see the instructions below to search for the code.

#### OR

• Click **OK** to return to the multiple product codes question.

Search for<br/>Multiple Three-<br/>Letter Codes byTo search for multiple three-letter codes by keyword, follow the instructions<br/>below:KeywordKeyword

|    | Action                                                                                                    | Graphic |
|----|----------------------------------------------------------------------------------------------------|---------|
| 1. | Enter a keyword in <b>Product Code Name</b> to search the database. You will be provided a list of product codes from which to choose in the in <b>Product Codes matching the specified filter criteria</b> portion of the |         |
|    | dialog box.                                                                                                    |         |

#### Subsection 4.1.7: Question Types – Product Codes

- 2. To further refine your search, if desired:
  - Click the **Device Class** drop-down list and make a selection.
  - Click the **Classification Panel** drop-down list and make a selection.
  - Click the **Select Item** icon ( ) next to the Identifier (under C.F.R. Selection) and make a selection.
  - Click Clear Filter to remove entries and start the search over again.
- 3. Click to highlight the best match to your product/device, and click **Select**. The product/device appears in **Product Codes currently selected**.
- 4. Repeat steps 1 and 2 to continue to add product codes.

#### OR

Click **Delete** to remove a product code from the selection. **Delete** 

5. Click **OK** to return to the multiple product codes question, which shows your selections.

Select

0K

#### Subsection 4.1.7: Question Types – Standards

| Standards | This question type allows you to select a sta<br>submission from the list of recognized stan<br>an example of a standards question. | •                   |
|-----------|----------------------------------------------------------------------------------------------------|---------------------|
|           | Select all standards referenced.                                                                                                    |                     |
|           | <b>•</b>                                                                                                    | 0 items in the list |
|           | Title and Reference Number                                                                                                    |                     |
|           |                                                                                                    | ×                   |

Add a Standard To add a standard, follow the instructions below:

#### Action

Graphic

1. Click the **Add Standards** icon. You see the *Standards Filter Dialog* box (as shown below).

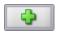

| Standard Filter | 🗴 Sta                                                                                                    | ndards Filter Dialo | g                         |                            |          |              |           |
|-----------------|----------------------------------------------------------------------------------------------------|---------------------|---------------------------|----------------------------|----------|--------------|-----------|
| Dialog Box      | Provide Standards filter criteria (keywords)                                                                                                    |                     |                           |                            |          |              |           |
|                 | •                                                                                                    | Title/Reference     |                           | Category                   | -        | Organization | <b>•</b>  |
|                 | Star                                                                                                    | dards matching the  | specified filter criteria |                            |          |              |           |
|                 |                                                                                                    |                     | Title and Referen         | nce Number                 |          | Category     | Organizat |
|                 |                                                                                                    |                     |                           |                            |          |              |           |
|                 |                                                                                                    |                     |                           |                            |          |              |           |
|                 |                                                                                                    |                     |                           |                            |          |              |           |
|                 |                                                                                                    |                     |                           |                            |          |              |           |
|                 | •                                                                                                    |                     |                           |                            |          |              | •         |
|                 |                                                                                                    |                     |                           | 0 Standards in the filtere | ed list. |              |           |
|                 | Standards currently selected                                                                                                    |                     |                           |                            |          |              |           |
|                 |                                                                                                    |                     | Title and Referen         | nce Number                 |          | Category     | Organizal |
|                 |                                                                                                    |                     |                           |                            |          |              |           |
|                 |                                                                                                    |                     |                           |                            |          |              | -         |
|                 | •                                                                                                    |                     |                           |                            |          |              |           |
|                 | ļ                                                                                                    |                     |                           | ) Standards in the select  | ed list. |              |           |
|                 | Cli                                                                                                    | ear Filter Se       | lect Delete               |                            |          | ОК           | Cancel    |
|                 | and the second second se |                     |                           |                            |          |              |           |

2. Enter a title in **Title Reference** (if known) to search the database.

FDA eSubmitter 77 User Manual v4.5

#### Subsection 4.1.7: Question Types – Standards

3. To further refine your search, if desired: • Click the **Category** drop-down list and make a selection. Click the **Organization** drop-down list and • make a selection. **Clear Filter** Click to remove entries and • start the search over again. Click to highlight the best match to your 4. Select product/device, and click **Select**. The standard appears in Standards matching the specified filter criteria. When you are finished adding standards, click OK. 5. 0K You return to the standards question.

## Subsection 4.1.8: Question Types – Sections as Tables

| New Delete All                |                                                             |                 |        |     |                   |  |  |  |
|-------------------------------|-------------------------------------------------------------|-----------------|--------|-----|-------------------|--|--|--|
| List Details                  |                                                             |                 |        |     |                   |  |  |  |
| Status Change                 | Manufacturer                                                | Contract Manufa | cturer | Cor | ntract Sterilizer |  |  |  |
| Yes                           | No                                                          | Yes             |        | Yes |                   |  |  |  |
| No                            | No                                                          | Yes             |        | Yes |                   |  |  |  |
| New<br>List Details           | Delete                                                      | Delete All      |        |     | 4                 |  |  |  |
| List Details of Selected Site |                                                             |                 |        |     |                   |  |  |  |
| Status of Change              |                                                             |                 |        |     |                   |  |  |  |
| Site Operation                |                                                             |                 |        |     |                   |  |  |  |
| Manufacturer                  |                                                             |                 |        |     |                   |  |  |  |
| Contract Manufacturer         |                                                             |                 |        |     |                   |  |  |  |
|                               | Contract Sterilizer                                         |                 |        |     |                   |  |  |  |
| Contract 9                    | • Contract Sterilizer • • • • • • • • • • • • • • • • • • • |                 |        |     |                   |  |  |  |

#### **Subsection 4.2: Saving Submission Entries or Changes**

**Introduction** While moving through the submission, any changes made to question responses are automatically updated within memory (e.g., the user made a change to a question response, went to another section of the submission, and returned to see that the changes to the response were still in effect). If you have auto-save turned off in **Preferences**, these changes are only saved permanently when you select the **Save** option from the tool bar or **File** menu. Therefore, follow the same guidance that you would use when saving data in other software. In other words, whenever you have entered an amount of data that would be frustrating to have to re-enter, select the save option. For information on changing auto-save preferences, see page 19.

**Note:** The software will remind you to save if data has been changed and you are about to perform an operation that would result in losing your changes, such as opening another submission or exiting the application.

To save a submission:

|    | Action                                                                                                    | Graphic |
|----|----------------------------------------------------------------------------------------------------|---------|
| 1. | Click <b>File &gt; Save</b> .                                                                                                    |         |
|    | OR                                                                                                    |         |
|    | Click the Save icon on the tool bar.                                                                                                    | -       |
|    | If you do not finish entering information into a submission in one session, you may return to it at another time. See <i>Reopening an Existing Submission</i> on page 34. |         |
| 2. | If you wish to close the submission, click <b>File</b> > <b>Close</b> . The <i>Intro Screen</i> is then displayed.                                                        |         |

**Introduction** To complete a submission, you must identify if any data is missing from your report (and then enter the required data), package the files for submission, find the necessary files on your computer, and copy the files onto a CD or transmit via the Electronic Submissions Gateway (ESG).

Missing Data You will only be able to package files for submission as long as no required data is missing from the submission. To determine if any data is missing, you will generate a Missing Data Report. To proceed, the desired submission should be open and displayed on your computer screen.

**Note:** All report outputs are generated as HTML and require an application capable of viewing HTML output, such as a WEB browser, the full version of Adobe Acrobat (not Acrobat Reader), or Microsoft Word.

To determine if required data is missing from the submission:

Action

Graphic

1. From the menu bar, click **Output > Missing Data Report**. The *Report Output Dialog* box is displayed (as shown below).

| Select the application to be used to view the output                                                                             | Select the shading                           |
|----------------------------------------------------------------------------------------------------|----------------------------------------------|
| The application selected must be capable of viewing HTML output (e.g., a browser, full version of Adobe Acrobat, Microsoft Word) | <ul> <li>Grayscale</li> <li>Color</li> </ul> |
| Default Browser                                                                                                    | Select the font size                         |
| Other HTML Viewer                                                                                                    | Small Font                                   |
| Select                                                                                                    | C Large Font                                 |

Continued on Next Page

- 2. On this dialog box:
  - Select the desired application to view the output in HTML:
  - Click the option button: **Default Browser** or **Other HTML Viewer** (The default setting is your Web Browser.)
    - ⇒ If you selected Other HTML Viewer, the Select button becomes enabled. Click the Select button. You see the Select HTML Viewer Application File dialog box (as shown below).

Select

| wer<br>blication File | in: 🗖 eSub                      |       |
|-----------------------|---------------------------------|-------|
| log Box               | in: 🛄 esub                      |       |
|                       | 12                              |       |
|                       |                                 |       |
|                       | Express                         |       |
|                       | anual                           |       |
| 🖬 M                   | ETA-INF                         |       |
| <b></b> 0             | utput                           |       |
| De                    | Submitter.exe                   |       |
|                       | ninstall.exe                    |       |
|                       |                                 |       |
| File N                | ame.                            |       |
|                       |                                 |       |
| Filon                 | of Type: Program Executable Fil | les 🔻 |
| Files                 |                                 |       |
| riles                 |                                 |       |

Continued on Next Page

Click in the Look In box to navigate to the executable (.EXE) of the application to view the HTML. For example, if you want to view the missing data output report in Word 2002, you would navigate using the following path:

#### C: > Programs > Microsoft Office > Microsoft Office > Office 10> WINWORD.EXE

The following screens display an example for the navigation sequence to find Word 2002's executable (winword.exe):

| S Select H                             | ITML Viewer Application File                          |
|----------------------------------------|-------------------------------------------------------|
| Look <u>i</u> n:                       | 🗖 eSub 🔻 🛱 🛱 🖽 🖿                                      |
| 📑 data<br>📑 JExpr<br>📑 manu:<br>📑 META | Init Computer     Control Disk (C:)     Program Files |
| C Outpu                                |                                                       |
| File <u>N</u> ame:                     |                                                       |
| Files of Ty                            | pe: Program Executable Files 🔹                        |
|                                        | Select Cancel                                         |

Finding Word's Executable File (Navigation 1)

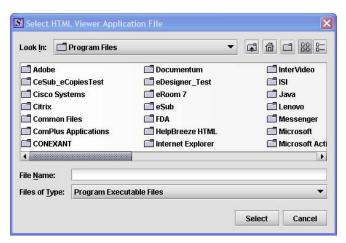

Finding Word's Executable File (Navigation 2)

| .ook in: 📑 i       | Viewer Application File  |  |
|--------------------|--------------------------|--|
| - 1                |                          |  |
| CLIPART            |                          |  |
| MEDIA     OFFICE11 |                          |  |
| Stationery         |                          |  |
| Templates          |                          |  |
| Visio Viewo        |                          |  |
|                    |                          |  |
|                    |                          |  |
| ile Name:          |                          |  |
| _                  | Program Executable Files |  |
| iles of Type:      | Program Executable Files |  |
|                    |                          |  |

Finding Word's Executable File (Navigation 3)

| S Sel                                   | ect HTMI       | L Viewer A           | pplication File                                                                          |  |  |
|-----------------------------------------|----------------|----------------------|------------------------------------------------------------------------------------------|--|--|
| Look                                    | in: 🗖          | OFFICE11             | - 4 6 3 8 5                                                                              |  |  |
|                                         | ⊡ xLa<br>⊡ xLa | ATORS<br>START       | MSACCESS.EXE     MSTORE.EXE     PROFLWIZ.EXE       MSE7.EXE     OIS.EXE     SELFCERT.EXE |  |  |
| 5                                       | EX EX          | sm.exe<br>Cel.exe    | MSOHTMED.EXE     OSA.EXE     SETLANG.EXE       MSPUB.EXE     OUTLOOK.EXE     UNBIND.EXE  |  |  |
| )<br>ne                                 |                | der.exe<br>Aph.exe   | MSORY32.EXE POWERPNT.EXE WAVTOASF.EXE MSTORDB.EXE PPTVIEW.EXE WINWORD.EXE                |  |  |
| 4                                       |                |                      |                                                                                          |  |  |
| File <u>N</u>                           | ame:           | WINWORE              | .EXE                                                                                     |  |  |
| Files of Type: Program Executable Files |                | Executable Files 🔹 👻 |                                                                                          |  |  |
|                                         | Select Cancel  |                      |                                                                                          |  |  |

Finding Word's Executable File (Navigation 4)

4. Click **Select**. You return to the *Report Output Dialog* box with your selection showing (as shown below).

Select

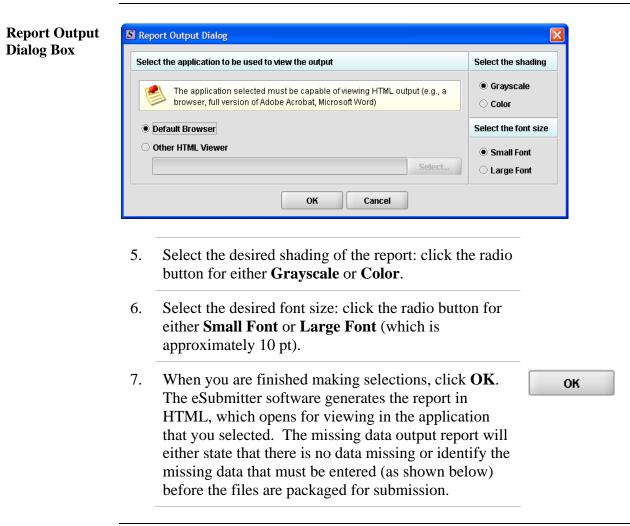

| 🖻 missdata.html - Microsoft Word 📃 🗖 🗙                                                                                   |
|----------------------------------------------------------------------------------------------------|
| Elle Edit View Insert Format Tools Table Window Help Adobe PDF Acrobat Comments Type a question for help • ×             |
| 🖸 🞯 🖟 🔓 🖓 🕼 🖄 🖄 🖄 🖄 🖏 🖏 🏈 🖤 - 🗠 - 1 🧶 🐙 🗉 🖓 🗰 🐼 🔍 🕘 1 🛱 Bead 🖕                                                           |
| : 4 Normal + Arial, • Arial • 13.1 • B I U ■言言言言: 日 · 日 语 译 旧 • * * • ▲ • 。                                              |
| 🕴 Final Showing Markup 💿 Show =   🤣 🎲 🖓 = 🚷 =   🛄 🕸 =   🎲   📷 💂                                                          |
| 8                                                                                                    |
| Missing Data Report                                                                                                    |
| Section: Admin                                                                                                    |
|                                                                                                    |
| 1.0 Type of Submission                                                                                                   |
| Submission Type Is this a bundled submission? User Fee Payment ID Number Please attach the completed MDUFMA Cover Sheet. |
| 2.0 Contact Information                                                                                                  |
| Contact Information                                                                                                    |
| 3.0 Reason for Submission                                                                                                |
| *                                                                                                    |
|                                                                                                    |
| i Draw * 🖟   AutoShapes * 🔨 🔪 🖸 🖂 🐗 🕼 🖓 * 🚄 * 🏯 * 三 🚃 芸 🔍 🗊 💂                                                            |
| Page Sec At Ln Col REC TRK EXT OVR                                                                                       |

8. After you have verified that no data is missing from the submission, you are ready to package your files for submission.

| Packaging<br>Submission<br>Files | After completing the submission and verifying that there is no information missing, you are ready to package the files for submission. To proceed, the eSubmitter application should be open, and the finished submission displayed on your computer screen.                                                  |            |  |  |
|----------------------------------|----------------------------------------------------------------------------------------------------|------------|--|--|
| Package Files<br>for Submission  | To package files for submission, follow the instructions below                                                                                                    | <i>N</i> . |  |  |
|                                  | Action                                                                                                    | Graphic    |  |  |
|                                  | 1. Click <b>Output &gt; Package Files for Submission</b><br>from the menu bar.                                                                                                    |            |  |  |
|                                  | 2. If data is missing, see the warning (as shown below).                                                                                                    |            |  |  |
| Warning                          | Warning                                                                                                    |            |  |  |
|                                  | A problem occurred while packaging the submission file.                                                                                                    |            |  |  |
|                                  | Submission files cannot be packaged while data is missing from within the report. Please complete the report before trying again.         For a detailed list of all missing items that require a response, select the Missing Data Report from the Output menu.         Display the Missing Data Report now? |            |  |  |
|                                  | Yes No                                                                                                    |            |  |  |
|                                  | 3. If the submission has all required data, the <i>Packaging</i><br><i>Files Dialog</i> box is displayed (as shown below).<br>Within the <i>Packaging Files Dialog</i> box you will be<br>prompted to move through a series of steps detailed<br>below.                                                       | _          |  |  |

| -                                                                | Pac                                                                        | kaging Files for Submission                                                                                                    |
|------------------------------------------------------------------|----------------------------------------------------------------------------|----------------------------------------------------------------------------------------------------|
| Step 1                                                           | Overview and Package Fil                                                   | e Information                                                                                                    |
| What Submi                                                       | ssion Packaging Entails                                                    |                                                                                                    |
| hint option of During the parallel for                           | i.e., lightbulb icon) for additi<br>ackaging process, you will v           | e packaging process may differ based on the report to be filed. <u>"Click" th</u><br>onal information on each step of the process.<br>enfy all file attachments, select your transmission approach (may not be<br>e a complete submission file. The packaging process will result in a single |
| to CDRH.<br>For detailed                                         | instructions on packaging yo<br>w.fda.gov/cdrh/cesub/down                  | erated by eSubmitter should not be altered in any way prior to transmitting<br>ur submission files, see the eSubmitter User Manual (which can be found<br>load <u>html</u> ) or the eSubmitter Help (located on the Menu bar within the                                                       |
| to CDRH.<br>For detailed<br>at: <u>http://ww</u><br>eSubmitter   | instructions on packaging yo<br>w.fda.gov/cdrh/cesub/down                  | erated by eSubmitter should not be altered in any way prior to transmitting<br>ur submission files, see the eSubmitter User Manual (which can be found                                                                                                    |
| to CDRH.<br>For detailed<br>at: <u>http://ww</u> .<br>eSubmitter | instructions on packaging yo<br>w. fda.gov/cdrh/cesub/down<br>pplication). | erated by eSubmitter should not be altered in any way prior to transmitting<br>ur submission files, see the eSubmitter User Manual (which can be found                                                                                                    |

This section contains a brief overview of the packaging process. Follow the instructions below.

Step 1: **Overview and Package File** Information

| Action                                                                                                    | Graphic                           |
|----------------------------------------------------------------------------------------------------|-----------------------------------|
| 1. Specify the submission package file name                                                                                                    |                                   |
| The Package File Name (.zip) tr<br>identifies the default zip file name<br>submission. (eSubmitter automatuses the submission name for the<br>Make a note of the name for the | e for the<br>ically<br>zip file.) |

- 2. Specify the submission output location.
  - i. The **Package Output Location** identifies the file folder where the zip file is located. Make a note of the output location.
  - ii. To change the location click the file folder icon (as shown below), locate the desired location, and click **Select**.

| Speci | Specify the Submission Package File |                               |   |  |  |
|-------|-------------------------------------|-------------------------------|---|--|--|
| •     | Package File Name (zip) 🔷 🔍         | testing.zip                   | j |  |  |
| •     | Package Output Location             | C:\Program Files\eSub\Output\ | ) |  |  |

3. Click **Next** to proceed to *Step 2: File Attachment Verification*.

Continued on Next Page

Next

Select

|                       | Packaging Files for Submis | sion           |                |
|-----------------------|----------------------------|----------------|----------------|
| Step 2 File Attachmen | t Verification             |                |                |
| File Attachment List  |                            |                | <b></b>        |
| File Name             | File Title                 | Question Count | File           |
| submission.pdf        | MDUFMA                     | 1              | 01/04/2008 04: |
|                       |                            |                |                |
|                       |                            |                |                |

This section lists all file attachments used in the submission.

|    | Action                                                                                                    | Graphic |
|----|----------------------------------------------------------------------------------------------------|---------|
| 1. | Check the list to ensure that all of the appropriate<br>file attachments are listed (only files referenced in<br>responses will be included). See above for an<br>example.                                                                                                    |         |
| 2. | Check the question counts to confirm that the files are attached.                                                                                                    |         |
|    | NOTE: If a file appears to be missing from<br>the list, go to the Submission File List<br>within eSubmitter (File Menu > Tools ><br>Submission File List). In the Master File<br>List, ensure that each file is attached to a<br>question. A zero in the Question Count<br>column indicates that the file is not attached<br>to a specific question and therefore will not<br>be included in the packaged submission. |         |

| Check the file dates, size, and locations to ensure<br>the correct versions of the files are provided. |          |
|----------------------------------------------------------------------------------------------------|----------|
| Click <b>Next</b> to proceed to <b>Step 3</b> and continue packaging the submission.                   | Next     |
| OR                                                                                                    |          |
| Click <b>Previous</b> to go back to <b>Step 1.</b>                                                     | Previous |
| OR                                                                                                    |          |
| Cancel and exit the <i>Package File Dialog</i> box.                                                    | Cancel   |

Step 3: Transmission Approach, Submittal Letter, and Packaging This section will differ based on the submission you are filing.

If a specific step listed below does not appear in the dialog box on your screen, this is because it does not apply. Please skip the instructions and move to the next step displayed on the *Packaging Files Dialog* box. Below is an example of what may appear in **Step 3**.

| ckaging Files Dialog           |                                                      |  |
|--------------------------------|------------------------------------------------------|--|
| Packa                          | ging Files for Submission                            |  |
| Step 3 Transmission Approach   | , Submittal Letter, Package Creation                 |  |
| elect Transmission Approach    | Q                                                    |  |
| Transmission Approach          | Send submission in the mail on a CD                  |  |
|                                | O Send submission electronically through the Gateway |  |
| utput Submittal Letter         | 9                                                    |  |
| Submittal Letter               | View/Print Submittal Letter                          |  |
| Attach Signed Submittal Letter | ( ) ( ) ( ) ( ) ( ) ( ) ( ) ( ) ( ) ( )              |  |
| roduce Submission Package      | Q                                                    |  |
| Package Submission Files       | 0%                                                   |  |
|                                |                                                      |  |

Select Transition Approach (may or may not be applicable) Choose the selected approach to send your submission to FDA.

> The first approach is the traditional CD and signed cover letter mailed to FDA. See below for an example.

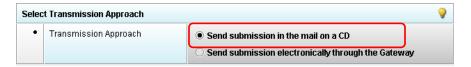

The second approach is only to be used when sending your submission through the FDA Electronic Submission Gateway (ESG).

**NOTE:** If you plan to send your submission through the ESG, you will need to register to use the ESG and set up an account. Please see <u>http://www.fda.gov/esg/</u> for more information regarding the ESG.

In addition, if the **Attach Signed Submittal Letter** is available, you must have the capability to scan your signed cover letter in the subsequent **Output Submittal Letter** step (see below).

| Select Transmission Approach |                                    | 9                                                                                                    |   |
|------------------------------|------------------------------------|----------------------------------------------------------------------------------------------------|---|
| •                            | Transmission Approach              | <ul> <li>Send submission in the mail on a CD</li> <li>Send submission electronically through the Gateway</li> </ul> |   |
| Outpu                        | ıt Submittal Letter                |                                                                                                    | 9 |
| •                            | Submittal Letter                   | View/Print Submittal Letter                                                                                         |   |
| •                            | Attach Signed Submittal Letter 🔍 🔍 |                                                                                                    | 6 |

Output Submittal Follow the instructions below for the Output Submittal Letter. Letter (may or may not be applicable)

|       | 1                                                                            | Action                                                                                                    | Graphic  |
|-------|------------------------------------------------------------------------------|----------------------------------------------------------------------------------------------------|----------|
| 1.    | Click the <b>View/Pr</b><br>shown below.                                     | int Submittal Letter button, as                                                                                                    |          |
| Outpu | ıt Submittal Letter                                                          |                                                                                                    | <b>9</b> |
| •     | Submittal Letter                                                             | View/Print Submittal Letter                                                                                                    |          |
| •     | Attach Signed Submittal Letter 🔹                                             |                                                                                                    | <b>6</b> |
| 2.    | accur<br>b. Print<br>c. Prepa<br>(for C<br>d. Scan<br>Gate<br>and r<br>store | and sign the submittal letter.<br>The to mail the submittal letter<br>CD transmission approach)<br>OR<br>the submittal letter (for<br>way transmission approach)<br>note the location where you<br>the file (you will need to<br>gate to this location in the next |          |
| 3.    |                                                                              | con (see below) to attach the er that has been scanned.                                                                                                    | 5        |
| Outpu | ıt Submittal Letter                                                          |                                                                                                    | <b>Q</b> |
| •     | Submittal Letter                                                             | View/Print Submittal Letter                                                                                                    |          |
| •     | Attach Signed Submittal Letter 🕒                                             |                                                                                                    |          |

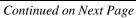

Once you have located the signed cover letter, click 4. Select Select to attach the file to the packaging dialog box. The signed cover letter path should appear (as shown below). 0 **Output Submittal Letter** Submittal Letter ٠ View/Print Submittal Letter... Attach Signed Submittal Letter 🛛 🥥 60 C:\Documents and Settings\My Documents\Letter.pdf **Produce** To produce a submission package, follow the instructions below. **Submission** Package (Always available) Action Graphic 1. Package Submission Files Click on to initiate the packaging of the zip file (as shown below). Produce Submission Package 0% Package Submission Files **NOTE:** Once the submission has packaged 2. successfully, the status bar will indicate that the packaging is complete (as shown below). Produce Submission Package Package Submission Files Complete. Continued on Next Page

|                                      | 3.    | Click <b>Next</b> to proceed to <b>Step 4</b> to view the transmission instructions related to your submission.                                                                                                    | Next    |
|--------------------------------------|-------|----------------------------------------------------------------------------------------------------|---------|
| Step 4: Transmit<br>Submission Packa | ge    | This section provides confirmation that the submission fi<br>successfully packaged. The submission is ready to be ser<br>the instructions below.                                                                                                    |         |
|                                      |       | Action                                                                                                    | Graphic |
|                                      | 1.    | Read the instructions provided. These instructions<br>may vary depending on the approach selected in<br>Step 3 (if the option was applicable). See below.                                                                                                    |         |
| Transmit                             | Packa | ging Files Dialog                                                                                                    |         |
| Submission                           |       | Packaging Files for Submission                                                                                                    |         |
| Package                              | C     | Step 4 Transmit Submission Package                                                                                                    |         |
|                                      | Rev   | iew Submission Package Transmission Instructions                                                                                                    |         |
|                                      | Su    | Ibmission Package Created Successfully                                                                                                    |         |
|                                      |       | <ol> <li>Locate the submission ZIP file on your computer's hard drive. The file is stored in the Output folder withit the eSubmitter directory (default location: C:\Program Files\eSub\output). If you changed the output location, navigate to the specified location.</li> <li>Copy and burn the ZIP file onto a CD. Do not modify the zip file after it is generated by eSubmitter.</li> <li>Print and sign the submittal letter.</li> <li>Mail the signed submittal letter and CD to the address provided in your submission.</li> </ol> |         |
|                                      |       | <u>Previous</u> <u>Next</u> <u>Done</u>                                                                                                    |         |

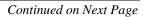

| 2. Click <b>Done</b> to close the <i>Packaging Files Dialog</i>                                                                                                    |                                |
|----------------------------------------------------------------------------------------------------|--------------------------------|
| box.                                                                                                    | Done                           |
| OR                                                                                                    |                                |
| Click <b>Previous</b> to return to <b>Step 3</b> .                                                                                                    | Previous                       |
| Printing,<br>Locating, and<br>Copying FilesThe following instructions do not apply if you are transmittin<br>via the Electronic Submissions Gateway. Please see <a href="http://www.http://www.submission">http://www.submission</a><br>for Gateway transmission instructions. If you are transmitting<br>submission on CD, follow the instructions below: | ww.fda.gov/esg/                |
| After packaging the files for submission, locate the packaged computer and copy it onto a CD. In addition, you will need to submittal letter (printed in <b>Step 3</b> of the eSubmitter <i>Packagin Files</i> Process). <b>NOTE:</b> For an OIVD submission, the truth as statement is part of the letter.                                                | o mail the signed g Submission |
| Locate the<br>SubmissionTo locate submission files on the computer's hard drive, follo<br>below.Files on the<br>Computer's<br>Hard DriveTo locate submission files on the computer's hard drive, follo<br>below.                                                                                                    | ow the instructions            |
| Action                                                                                                    | Graphic                        |
|                                                                                                    |                                |
| <ol> <li>Use Windows Explorer to navigate to the label for the computer's installed hard drive, e.g., Local Disk (C:). For example, on a computer with Windows 2000:</li> </ol>                                                                                                    |                                |
| computer's installed hard drive, e.g., <b>Local Disk</b> (C:). For example, on a computer with Windows                                                                                                    |                                |
| computer's installed hard drive, e.g., <b>Local Disk</b> (C:). For example, on a computer with Windows 2000:                                                                                                    |                                |

- 2. Double-click on the label for the hard drive to display its contents.
- 3. Navigate to and double-click on the **Program Files** file folder to open.
- 4. Navigate to and double-click on the **eSub** file folder to open.
- 5. Double-click on the **output** file folder to open. The zip file that you created in *Packaging Submission Files* appears. **Do not modify the zip file after it is generated by eSubmitter.**
- 6. Copy this file onto a CD.
- 7. Mail the CD and signed cover letter to the address provided in your submission.

#### Subsection 5: Menu Bar - Output

 Introduction
 The Output menu includes commands related to the output of reports for submission information. For complete information on getting a submission ready to send to FDA, see Completing a Submission on page 81.

Output

Missing Data Report... Blank Report Form... Submission Report... Submittal Letter... 9 Package Files for Submission...

Note: All report outputs are generated as

HTML and require an application capable of viewing output, such as a WEB browser, the full version of Adobe Acrobat (not Acrobat Reader), or Microsoft Word.

**Output Menu** Each command on the Output menu is described below.

#### Commands

| Tool                      | Function                                                                                                    |
|---------------------------|----------------------------------------------------------------------------------------------------|
| Missing<br>Data<br>Report | Provides a list of required questions that you have not yet<br>answered. The list is provided in HTML format. You can save<br>the report file at any time. However, you will not be able to<br>package a submission file to submit to FDA until there is no<br>missing data. For complete information, see <i>Completing a</i><br><i>Submission</i> on page 81. |
| Blank<br>Report<br>Form   | Views/prints a blank submission form in HTML.                                                                                                    |
| Submission<br>Report      | Views/prints out the submission report with your entries in HTML.                                                                                                    |
| Submittal<br>Letter       | Provides a formatted cover letter in HTML for you to sign that identifies your file and must be submitted along with the CD and any hardcopy of the report (if required) to FDA.                                                                                                    |

**Introduction** Regulations in 21 CFR Part 11 require that the Agency be able to generate from any document provided in electronic format an accurate and complete paper copy that is both legible ("human readable") and suitable for inspection, review, and copying. Therefore, documents submitted in electronic format should:

- Enable the user to easily view a clear and legible copy of the information
- Enable the user to print each document page by page, as it would have been provided in paper, maintaining fonts, special orientations, table formats, and page numbers
- Include a well-structured table of contents and allow the user to navigate easily through the submission
- Allow the user to copy text and images electronically into common word processing documents

To achieve the above goals, you should submit all electronic documents in Portable Document Format (PDF). PDF is an open, published format created by Adobe Systems Incorporated (http://www.adobe.com). You do not need to use a product from Adobe or from any specific company to produce your PDF documents. PDF has been accepted as a standard for providing documents in electronic format by the International Conference on Harmonization (ICH).

RecommendedThe following recommendations will help you create PDF files with the<br/>appropriate specifications to ensure that we can review and archive the<br/>electronic file attachments.

| PDF Area                    | Recommended PDF Specification                                                                                                    |
|-----------------------------|----------------------------------------------------------------------------------------------------|
| Version                     | The PDF files must be compatible with Adobe Acrobat 5.0 or greater without the use of additional plug-ins other than those provide by Adobe as part of Acrobat. We should not need any additional software to read and navigate the PDF files. There are features in Adobe Acrobat 8.0 that cannot be supported. If you would like to submit Adobe Acrobat 8.0 files, please contact technical support at <u>esubmitter@fda.hhs.gov</u> to ensure you do not use a feature that is unsupported.                                                                                                    |
| Plug Ins                    | It is acceptable to use plug-ins to assist in the creation of a submission.<br>However, the review of the submission should not require the use of any plug-<br>ins other than any provided by Adobe as part of Acrobat, and must be<br>compatible with Adobe Acrobat 5.0 or greater.                                                                                                    |
| Page Size<br>and<br>Margins | The print area for pages should fit on a sheet of paper that is 8.5 inches by 11 inches. You should allow a margin of at least 1.5 inch on the left margin and 1 inch on all other sides to avoid obscuring information if the pages are subsequently printed and bound.                                                                                                    |
| Page<br>Orientation         | Pages should be properly oriented. For example, you should set the page<br>orientation of landscape pages to landscape prior to saving the PDF document<br>in final form to ensure correct page presentation. Landscape pages (including<br>tables) should be oriented such that the header and footer of the document<br>align with the right edge of the page.                                                                                                    |
| Fonts                       | PDF viewing software automatically substitutes a font to display text if the font used to create the text is unavailable on the reviewer's computer. Font substitution can affect a document's appearance and structure, and in some cases it can affect the information conveyed by a document. We cannot guarantee the availability of any one font. Therefore, you should embed all fonts you are using in the PDF files to ensure that those fonts will always be available to the reviewer. When embedding fonts, all characters for the font should be embedded (not just a subset of the fonts being used in the document). One problem associated with embedding fonts is that embedding requires additional computer storage space. Three techniques to help limit the storage space taken by embedding fonts: |
|                             | • Limit the number of fonts used in each document                                                                                                    |
|                             | • Use only True Type or Adobe Type 1 fonts                                                                                                    |
|                             | • Avoid customized fonts.                                                                                                    |
|                             | Resizing a document because the contents are too small to read is inefficient.<br>We believe that Times New Roman, 12-point font, is adequate in size for<br>reading narrative text. This is the preferred font. Although sometimes tempting<br>for use in tables and charts, fonts smaller than 12-points should be avoided<br>whenever possible. We recommend the use of a black font color.                                                                                                    |

|                                                | Blue font may be used or hypertext links. If a font color other than black is<br>used, avoid light colors that do not print well on grayscale printers. It is advised<br>that you test the color reproduction prior to submission by printing sample<br>pages from the document using a grayscale printer.                                                                                  |
|------------------------------------------------|----------------------------------------------------------------------------------------------------|
|                                                | In addition to font colors, keep formatting simple in tables. When extracting a table from the PDF document, the use of light or white font color will not allow the transfer of text back into some word processing documents.                                                                                                    |
| Page<br>Numbering                              | If a submission includes more than one document, you need not provide<br>pagination for the entire submission. Include page numbers only for individual<br>documents.                                                                                                    |
|                                                | It is easier to navigate though an electronic document if the page numbers for<br>the document and the PDF file are the same. To accomplish this, the initial page<br>of the paper document should be numbered page 1.                                                                                                    |
| File Size                                      | An electronic submission can have one or multiple file attachments. There is not<br>a limitation of the total size of the submission, but each file should be limited to<br>50MB in file size. There are several ways to compress file size, including but<br>not limited to: performing Optical Character Recognition, reducing file size in<br>Adobe and creating logical section breaks. |
|                                                | If you have questions about file size, please contact technical support at <u>esubmitter@fda.hhs.gov</u> to ensure the file size is acceptable.                                                                                                    |
| Document<br>Properties:<br>Description<br>Tab  | Document properties are used to search for individual documents and to identify<br>the document when found. To modify document properties, from the tool bar<br>navigate to File Document Properties.                                                                                                    |
| Document<br>Properties:<br>Initial<br>View Tab | In the Document Properties box, the Initial View tab can also be found. In the Document Options section, all PDF files should set the Show field as Bookmarks Panel and Page. If there are no bookmarks, set the initial view as Page only. Set the Page Layout and Magnification fields to default.                                                                                        |
| Document<br>Properties:<br>Security            | PDF files are stored as original documents and will not be altered from their original form. Remove any security settings, read-only, or password protection used on the files. Electronic Copies submitted with security settings will not be accepted.                                                                                                    |
| Indexing<br>PDF<br>Documents                   | Full text indexes are used to help find specific documents and/or to search for text within documents. When a document or group of documents is indexed, all words and numbers in the file and all information stored in the Document Information fields are stored in special index files that are functionally accessible using the search tools available in Acrobat.                    |

|                                        | Portions of a document that are imaged are not indexed. Even if the document<br>only contains images, the text in the Document Information fields of the file<br>will be indexed. All PDF files should be full-text searchable prior to submitting<br>to the FDA.                                                                                                    |
|----------------------------------------|----------------------------------------------------------------------------------------------------|
| Bookmarks<br>and<br>Hypertext<br>Links | Bookmarks and hyperlinks should be used to assist the reviewers in navigating through the content of the submission. If you used either bookmarks or hypertext links, consider the following:                                                                                                    |
|                                        | • Use meaningful bookmarks (e.g., the title of the section, name of a study, data set, or facility). This will aid the reviewer in locating information and navigating the submission.                                                                                                    |
|                                        | • Bookmark references can be created for the heading of a section,<br>subsection or title of figures and tables within the document. In general,<br>including a bookmark to the main table of contents for a submission or<br>item is helpful. Make the bookmark hierarchy identical to the table of<br>contents.                                                                                                    |
|                                        | • Use hyperlinks within the file. Hyperlinks are used to improve<br>navigation through PDF documents and are encouraged. Hyperlinks can<br>be designated by rectangles using thin lines or by blue text or you can<br>use invisible rectangles for hypertext links in a table of contents to avoid<br>obscuring text. Hyperlinks throughout the body of the document to<br>supporting annotations, related sections, references, appendices, tables,<br>or figures that are not located on the same page are helpful and improve<br>navigation efficiency. When creating bookmarks and hyperlinks, the<br>magnification setting should be set to Inherit Zoom so that the<br>destination page displays at the same magnification level that the<br>reviewer is using for the rest of the document. |
|                                        | <b>Important Note:</b> Hyperlinks <u>between</u> individual PDF document files are not currently supported and any absolute links that reference across files will not work.                                                                                                    |
|                                        | In general, for documents with a table of contents, provide bookmarks and<br>hypertext links for each item listed in the table of contents including all tables,<br>figures, publications, other references, and appendices. These bookmarks and<br>hypertext links are essential for the efficient navigation through documents.                                                                                                    |
| Optical<br>Character<br>Recognition    | PDF documents produced by scanning paper documents are usually inferior to<br>those produced from an electronic source document such as MS Word. Scanned<br>documents are more difficult to read and do not allow the reviewers to search or<br>copy and paste text for editing. The use of scanned documents should be                                                                                                    |

avoided if at all possible. If scanning cannot be avoided, the following is highly recommended:

- Perform optical character recognition (OCR) on all scanned documents so that the text is searchable
- Check to see that the content has been correctly converted.

If the source document is only available on paper, it should be scanned at resolutions that will ensure the pages are legible both on the computer screen and when printed. At the same time, remember to limit the file size to be less than 50MB. We recommend scanning at a resolution of 300 dots per inch (dpi) to balance legibility and file size. We discourage the use of grayscale or color because of file size. After scanning, avoid re-sampling to a lower resolution.

#### For files with images and photographs:

Also, when creating PDF files containing images, you should not resample images. Re-sampling does not preserve all of the pixels in the original. For photographs, the image should be obtained with a resolution of 600 dpi. If black and white photos are submitted, consider 8-bit gray scale images. If color photos are submitted, consider 24-bit RGB Color Model images. A captured image should not be subjected to non-uniform scaling (i.e., sizing).

Files with scanned images and photographs tend to be large in file size. Please do not exceed 50MB for a single file. Consider multiple files for these types of documents.

**Note**: Scanned tables and graphs cannot be extracted easily if scanned. Most OCR programs will distort the data in tables and graphs. Convert MS Word documents to PDF, as this method usually retains the formatting.

#### For a paper document with handwritten notes:

Paper documents containing handwritten notes should be scanned at 300 dpi. These handwritten notes should be made in black ink for clarity.

If you have questions about creating electronic copies, please contact technical support at <u>esubmitter@fda.hhs.gov</u> to ensure that the format is acceptable prior to developing your submission.

| Naming<br>PDF Files | We are recommending names for folders and selected files in individual<br>guidances for specific submission types. For uniformity, we hope that you use<br>our specific naming conventions when they are provided. Reviewers are trained<br>to look for these folders and files, and using the recommended names should<br>help avoid misunderstandings, improve communication, and speed the review<br>of a submission.                                                                                                    |
|---------------------|----------------------------------------------------------------------------------------------------|
|                     | When we do not specify a file name, you can use file names up to 32 characters in length with a 3-character extension. <b>Do not use punctuation, spaces, or other nonalphanumeric symbols in file names when naming the files for attachments</b> . For example, do not use slashes (/) (\), tildes (~), asterisks (*), periods (.), brackets [], single quotation marks ('), double quotation marks (") or parentheses (). Once the file is attached to a question, it can be selected as an attachment to other questions, if appropriate. |
|                     | <ul> <li>The eSubmitter tool supports the following file types:</li> <li>Portable Document Format Files (.pdf)</li> <li>Excel Files (.xls, .csv)</li> <li>SAS System XPORT Files (.xpt)</li> <li>Extensible Markup Language Files (.xml, .dtd)</li> <li>Archive/Compressed Files (.zip)</li> <li>Standard Generalized Markup Language Files (.sgml)</li> <li>MDL Molfiles Files (.mol)</li> </ul>                                                                                                    |
|                     | However, based on the application or report you are submitting, the question(s) may have restrictions on which file types you are allowed to attach. For example, some questions may allow you to attach any of the file types supported be eSubmitter and some may only allow you to attach PDF and Excel files as the questions response or supporting documentation.                                                                                                    |

#### Section 7: User Support

**Introduction** For technical assistance for the eSubmitter software, an email can be sent to <u>esubmitter@fda.hhs.gov</u>. In the email, please be sure to provide the company name and contact information where a response can be sent.